# Manual de instrucciones abreviado Proline Promag P 200

Caudalímetro electromagnético

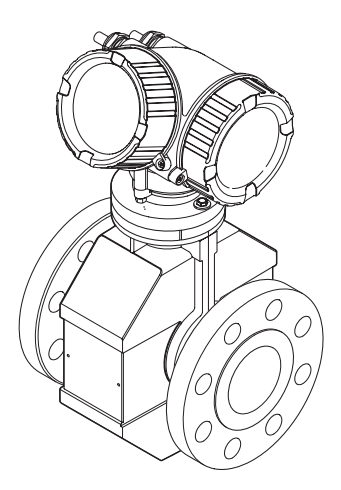

Se trata de un manual de instrucciones abreviado; sus instrucciones no sustituyen al Manual de instrucciones del equipo.

La información detallada sobre el equipo puede encontrarse en el manual de instrucciones del equipo y en la documentación complementaria del mismo:

- Contenidos en el CD-ROM suministrado (no forma parte del suministro de algunas versiones del equipo).
- Disponibles para todas las versiones del equipo mediante:
	- Internet: [www.endress.com/deviceviewer](http://www.endress.com/deviceviewer)
	- Teléfono móvil inteligente/tableta: *Endress+Hauser Operations App*

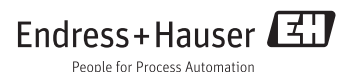

<span id="page-1-0"></span>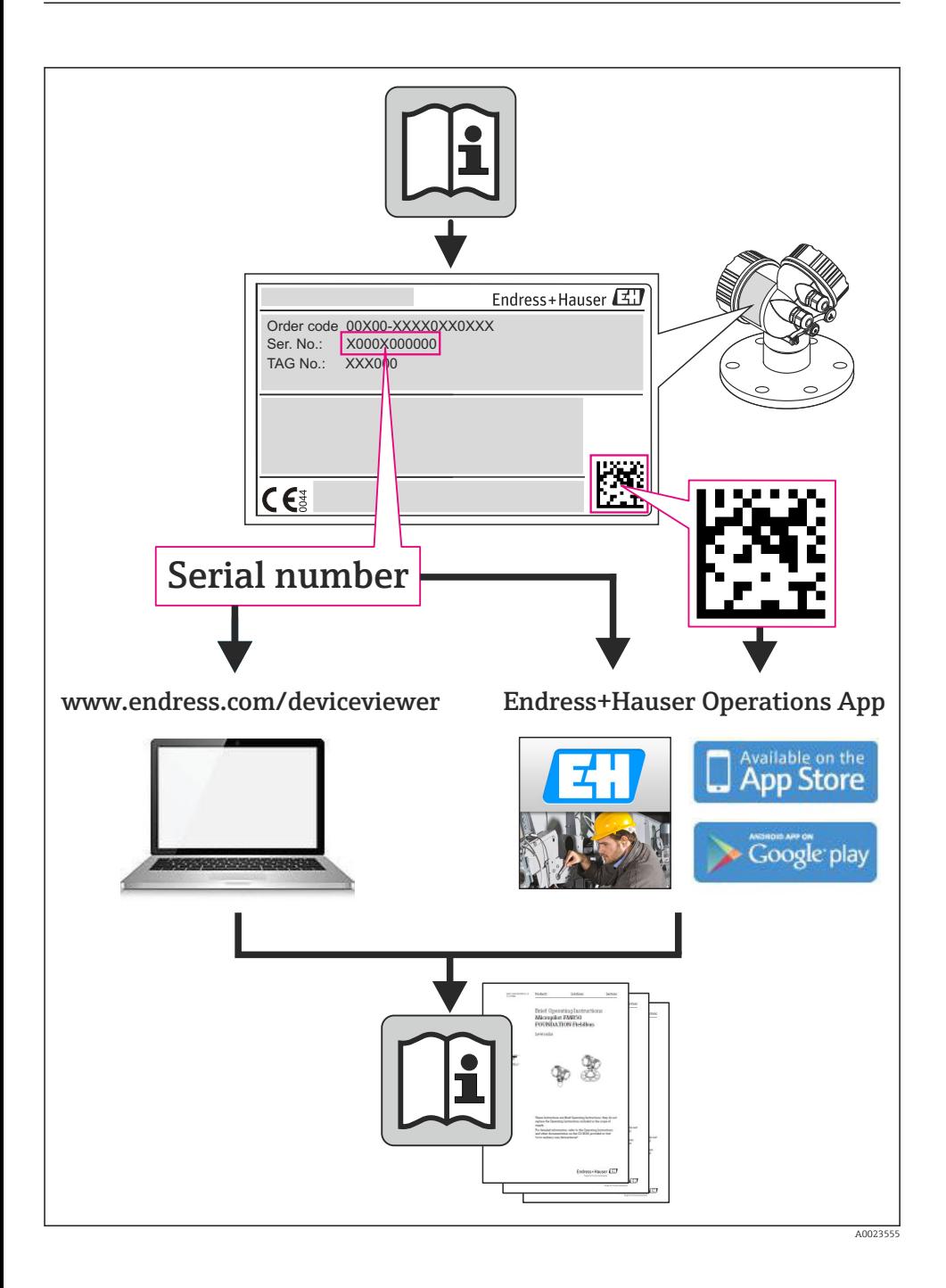

# Índice de contenidos

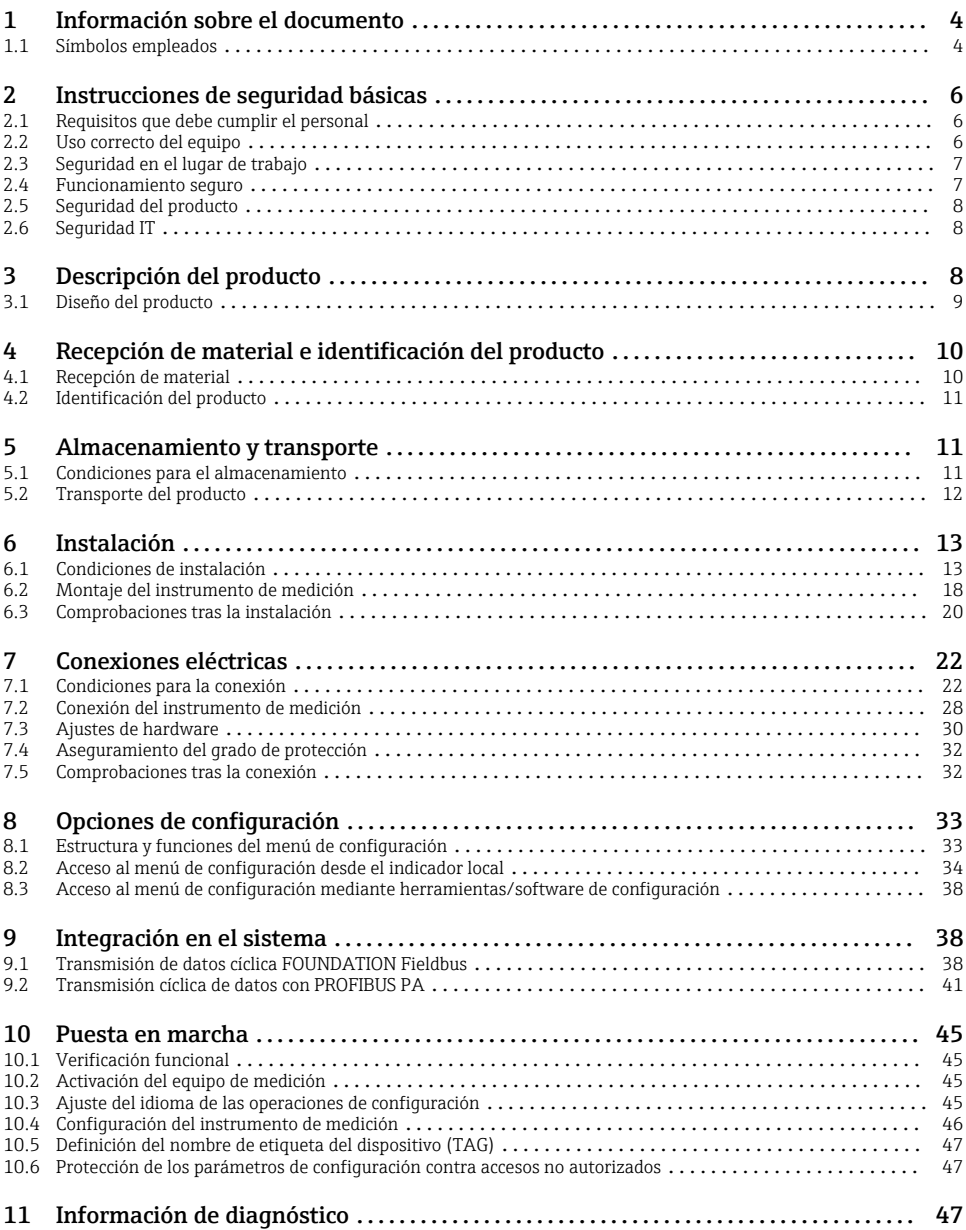

# <span id="page-3-0"></span>1 Información sobre el documento

## 1.1 Símbolos empleados

## 1.1.1 Símbolos de seguridad

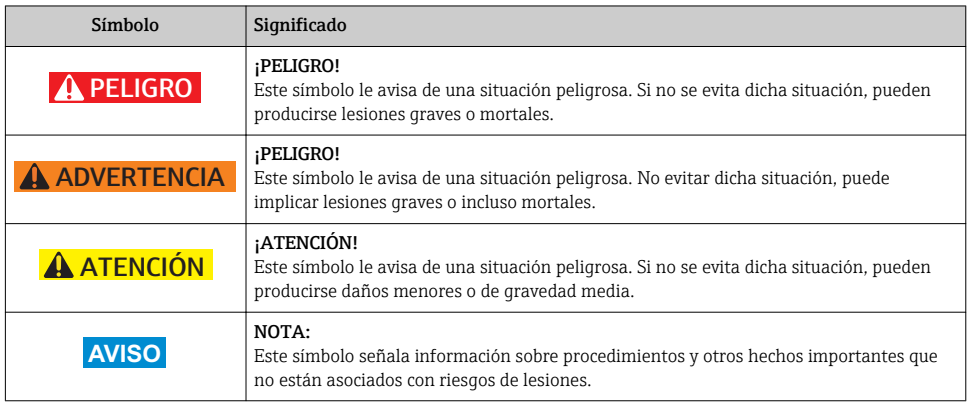

## 1.1.2 Símbolos eléctricos

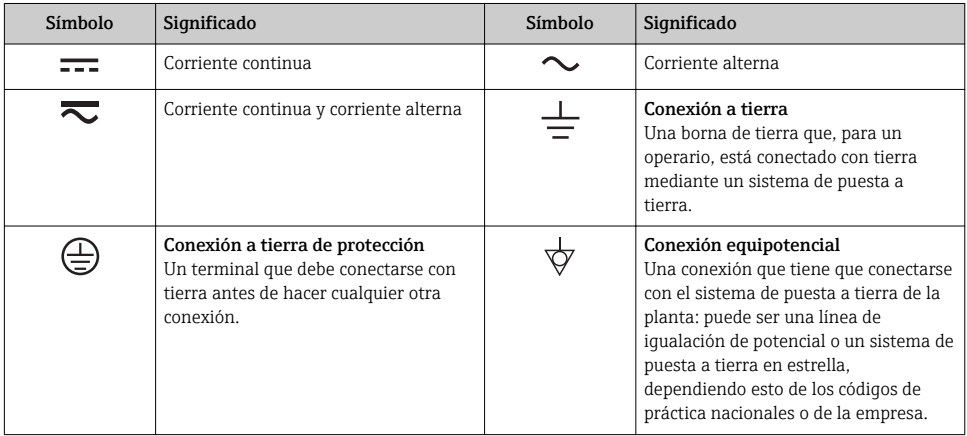

## 1.1.3 Símbolos para herramientas

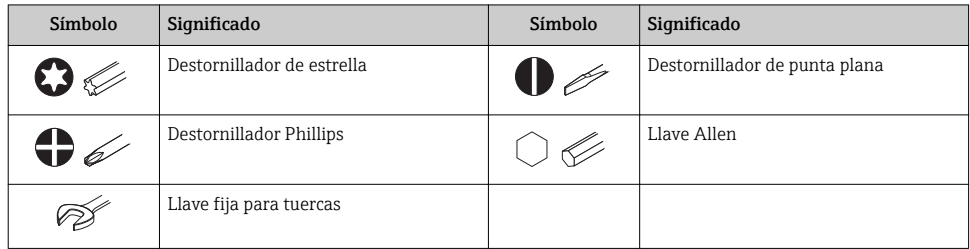

## 1.1.4 Símbolos para determinados tipos de información

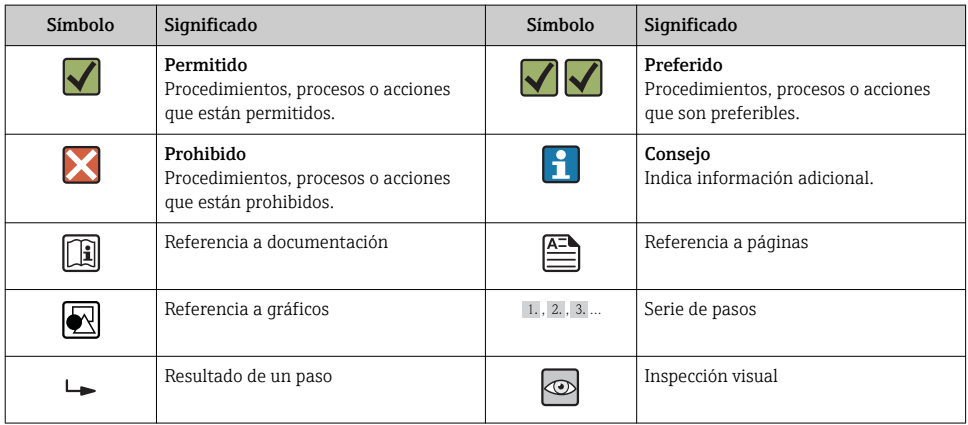

## 1.1.5 Símbolos en gráficos

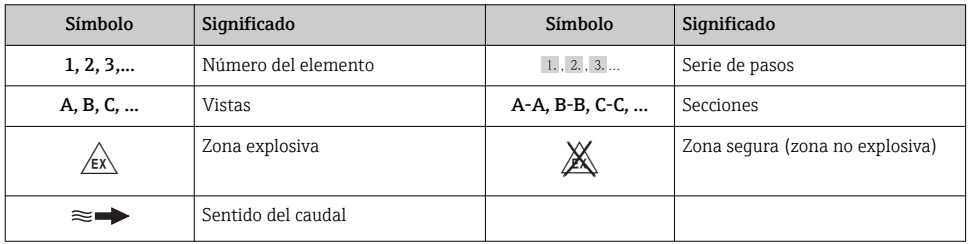

# <span id="page-5-0"></span>2 Instrucciones de seguridad básicas

## 2.1 Requisitos que debe cumplir el personal

El personal debe satisfacer los siguientes requisitos para la realización de las tareas:

- ‣ Los especialistas formados y cualificados deben estar preparados y cualificados específicamente para las funciones y tareas que deban realizar.
- ‣ Deben tener la autorización pertinente del jefe de planta.
- ‣ Deben estar familiarizados con las normas nacionales.
- ‣ Antes de realizar el trabajo, el personal especializado debe haber leído y entendido perfectamente las indicaciones que contienen el manual de instrucciones, la documentación complementaria y los certificados (según la aplicación).
- ‣ Deben seguir las instrucciones y cumplir las condiciones básicas

## 2.2 Uso correcto del equipo

## Aplicación y medios

El instrumento de medición es apropiado únicamente para la medición del caudal de líquidos que presentan como mínimo una conductividad de 20 μS/cm.

Según la versión pedida, el instrumento puede medir también fluidos potencialmente explosivos, inflamables, venenosos u oxidantes.

Los equipos de medida aptos para el uso en zonas con peligro de explosión o para aplicaciones sanitarias o aplicaciones que presentan mayores peligros por la presión del proceso, presentan la indicación correspondiente en su placa de identificación.

Para asegurar que el instrumento de medición se mantenga en las condiciones apropiadas durante el tiempo útil:

- ‣ Únicamente utilice el dispositivo de medición conforme a la información de la placa de identificación y las condiciones generales que figuran en el manual de instrucciones y la documentación complementaria.
- ‣ Compruebe en placa de identificación que el equipo puede utilizarse de acuerdo con el uso para el que está previsto en la zona especificada por el certificado (por ejemplo, protección contra explosiones, seguridad en depósitos a presión).
- ‣ Utilice el instrumento de medición únicamente con productos cuando los materiales de las partes en contacto con el producto sean suficientemente resistentes.
- $\triangleright$  Si el equipo de medición va a utilizarse a temperaturas distintas a temperatura atmosférica, es esencial que se cumplan las condiciones básicas especificadas en la documentación del equipo.
- ‣ Mantenga protegido su equipo de medición contra la corrosión debida a influencias medioambientales.

## Uso incorrecto

Utilizar indebidamente el equipo puede comprometer la seguridad. El fabricante no se responsabiliza de ningún daño que se deba a un uso inapropiado o distinto al previsto.

## <span id="page-6-0"></span>**A**ADVERTENCIA

### Peligro de rotura del sensor debido a fluidos corrosivos o abrasivos o por condiciones medioambientales.

- ‣ Verifique la compatibilidad del fluido del proceso con el material del sensor.
- ‣ Asegúrese de la resistencia de todos los materiales de las partes en contacto con el producto del proceso.
- ‣ Manténgase en los rangos de presión y temperatura especificados.

Verificación en casos límite:

‣ En los casos de que el fluido sea especial o un producto de limpieza, Endress+Hauser proporcionará gustosamente asistencia en la verificación de la resistencia a la corrosión de los materiales en contacto con el fluido, pero no proporcionará ninguna garantía ni asumirá ninguna responsabilidad al respecto debido a que pequeñas variaciones en la temperatura, concentración o nivel de contaminación en el proceso pueden alterar las propiedades de resistencia a la corrosión.

### Riesgos residuales

La temperatura de la superficie externa del cabezal puede aumentar hasta máx. 10 K a consecuencia del consumo de los componentes electrónicos. Los fluidos a elevada temperatura que pasan por el instrumento de medición hacen que aumente aún más la temperatura superficial del cabezal. En particular, la superficie del sensor puede alcanzar temperaturas próximas a las del fluido.

Peligro de quemaduras por temperaturas elevadas del fluido

‣ En el caso de fluidos de proceso con temperaturas elevadas, tome las medidas de protección necesarias para evitar quemaduras por contacto.

## 2.3 Seguridad en el lugar de trabajo

Para trabajar con el instrumento:

‣ Lleve el equipo de protección personal conforme a las normas nacionales.

Para trabajos de soldadura con las tuberías:

‣ No conecte el soldador a tierra a través del instrumento de medida.

En el caso de trabajar en o con el dispositivo con las manos mojadas:

‣ Se recomienda utilizar guantes de protección debido al elevado riesgo de descargas eléctricas.

## 2.4 Funcionamiento seguro

Riesgo de lesiones.

- ‣ Opere únicamente con el instrumento si éste está en buenas condiciones técnicas y funciona de forma segura.
- ‣ El operario es responsable del funcionamiento libre de interferencias del instrumento.

## <span id="page-7-0"></span>2.5 Seguridad del producto

Este instrumento de medición ha sido diseñado de acuerdo a las buenas prácticas de ingeniería y satisface los requisitos de seguridad actuales, ha sido sometido a pruebas de verificación y ha salido de fábrica en la buena condición para el funcionamiento seguro.

Cumple las normas de seguridad y los requisitos legales pertinentes. Cumple también con las directivas de la CE enumeradas en la declaración de conformidad específica del instrumento. Endress+Hauser lo confirma dotando el instrumento con la marca CE.

## 2.6 Seguridad IT

La garantía solo tendrá validez en caso de que el dispositivo haya sido instalado y utilizado según se describe en el Manual de Instrucciones. El dispositivo está equipado con mecanismos de seguridad para protegerlo contra cambios accidentales en la configuración del mismo.

Las medidas de seguridad IT, en consonancia con las normas de seguridad de los operadores, diseñados para proporcionar protección adicional para el dispositivo y para las transferencias de datos del dispositivo, deberán ser implementadas por los propios operadores.

# 3 Descripción del producto

El equipo comprende un transmisor y un sensor.

El equipo está disponible en una versión compacta:

El transmisor y el sensor forman una sola unidad mecánica.

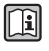

Para información detallada sobre la descripción del producto, véase el manual de instrucciones del equipo.

## <span id="page-8-0"></span>3.1 Diseño del producto

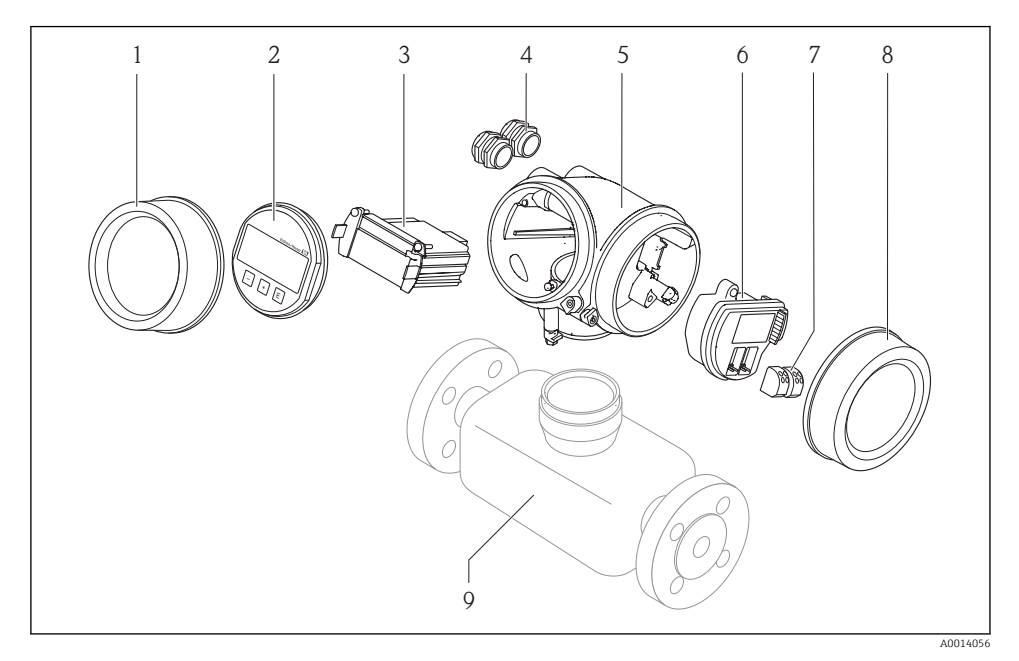

- *1 Componentes importantes del instrumento de medición*
- *1 Cubierta del compartimento de la electrónica*
- *2 Módulo indicador*
- *3 Módulo principal de electrónica*
- *4 Prensaestopas*
- *5 Cabezal del transmisor (incl. HistoROM integrado)*
- *6 Módulo de electrónica E/S*
- *7 Terminales (de clavija con resorte intercambiables)*
- *8 Tapa del compartimento de conexiones*
- *9 Sensor*

# <span id="page-9-0"></span>4 Recepción de material e identificación del producto

## 4.1 Recepción de material

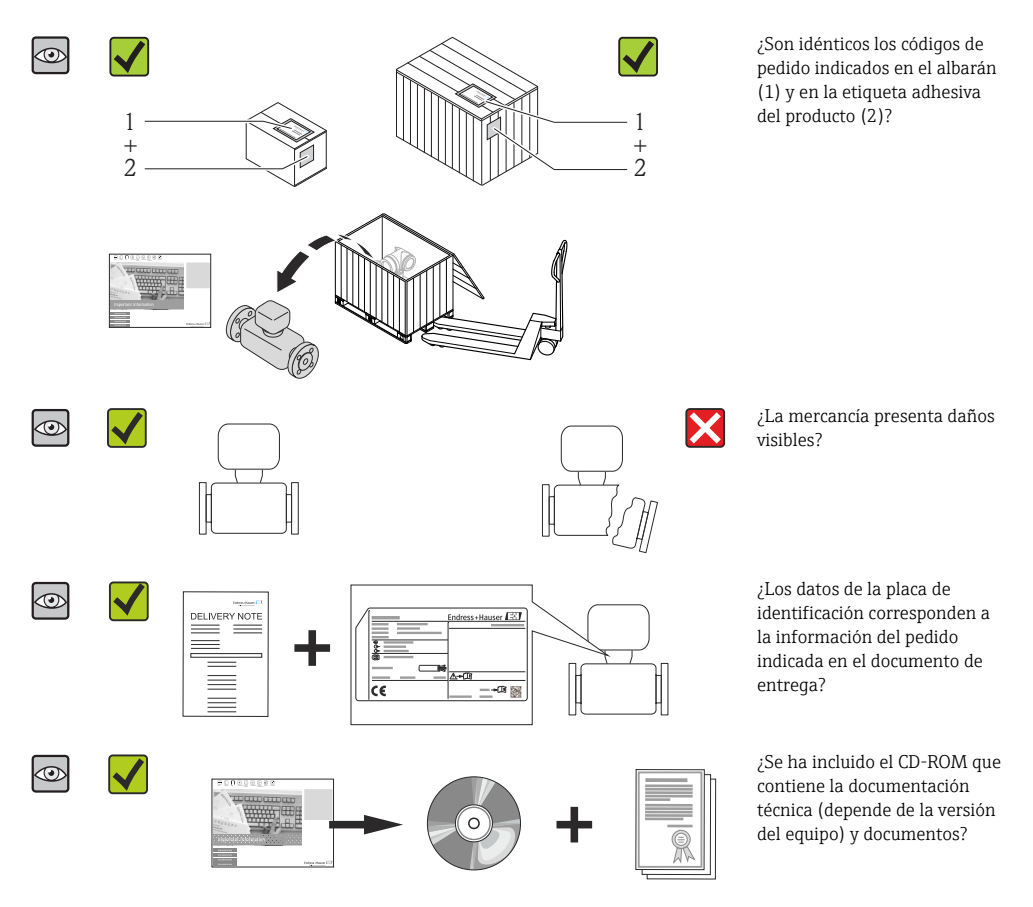

- Si no se cumple alguna de las condiciones, póngase en contacto con el centro de ventas de Endress+Hauser de su zona.
	- En el caso de algunas versiones del equipo, el CD-ROM no se incluye en el suministro. Puede disponer de la Documentación Técnica mediante Internet o la *App "Operations" de Endress+Hauser*.

## <span id="page-10-0"></span>4.2 Identificación del producto

Dispone de las siguientes opciones para identificar el instrumento de medición:

- Especificaciones indicadas en la placa de identificación
- Código de pedido con desglose de las características del equipo en el albarán de entrega
- Entre el número de serie indicado en las placa de identificación en el visor *W@M Device Viewer* [\(www.endress.com/deviceviewer\)](http://www.endress.com/deviceviewer): podrá ver entonces allí toda la información sobre el instrumento de medición.
- Entre el número de serie de la placa de identificación en la *Endress+Hauser Operations App* o escanee el código matricial 2D (código QR) de la placa de identificación utilizando la *Endress+Hauser Operations App*: se visualiza toda la información sobre el equipo de medida.

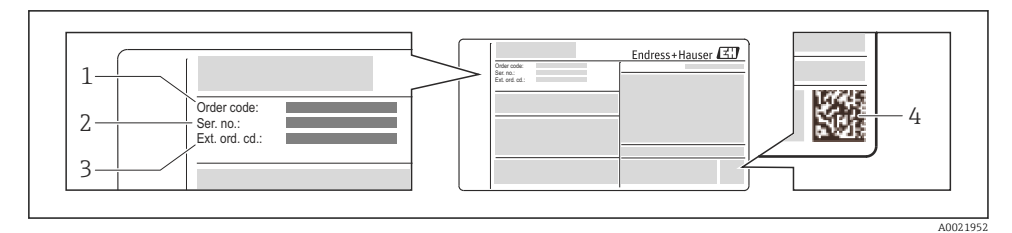

- *2 Ejemplo de una placa de identificación*
- *1 Código de pedido*
- *2 Número de serie (Ser. no.)*
- *3 Código del pedido ampliado (Ext. ord. cd.)*
- *4 Código 2D matricial (código QR)*

Para información detallada sobre el desglose de las especificaciones indicadas en la placa m de identificación, véase el manual de instrucciones del equipo .

## 5 Almacenamiento y transporte

## 5.1 Condiciones para el almacenamiento

Observe las siguientes indicaciones para el almacenamiento:

- Utilice el embalaje original cuando guarde el instrumento.
- No extraiga las tapas o capuchones de protección de las conexiones a proceso.
- Proteja el equipo contra la radiación solar directa.
- Escoja un lugar de almacenamiento en el que no haya riesgo de que se acumule humedad en el instrumento.
- Guarde el equipo en un lugar seco y sin polvo.
- No lo guarde en el exterior.

Temperatura de almacenamiento  $\rightarrow \blacksquare$  13

## <span id="page-11-0"></span>5.2 Transporte del producto

Transporte el instrumento hasta el punto de medida manteniéndolo dentro del embalaje original.

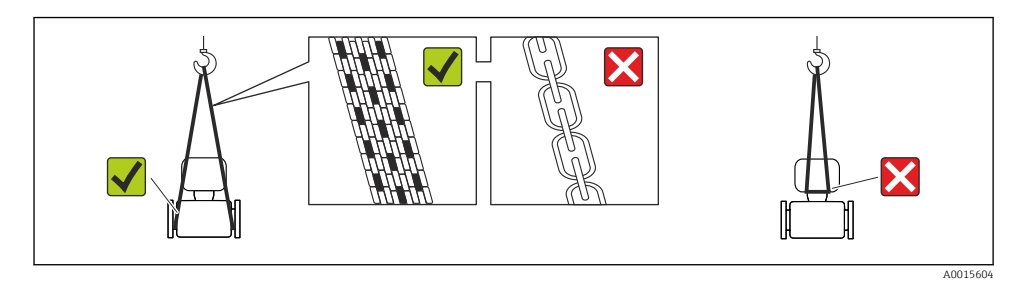

No extraiga las tapas o capuchones de protección de las conexión a proceso . Protegen las superficies de estanqueidad e impiden que entre suciedad en el tubo de medición.

## 5.2.1 Equipos de medición sin orejetas para izar

## **A** ADVERTENCIA

El centro de gravedad del instrumento se encuentra en un punto que está por encima de los puntos de sujeción de las eslingas.

Riesgo de lesiones si el instrumento resbala o vuelca.

- ‣ Afiance el equipo de medición para que no resbale o vuelque.
- ‣ Tenga en cuenta el peso especificado en el embalaje (etiqueta adhesiva).

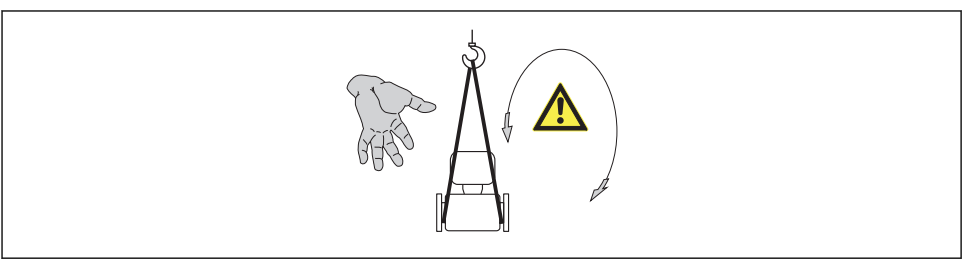

A0015606

## 5.2.2 Equipos de medición con orejetas para izar

## **AATENCIÓN**

## Instrucciones especiales para el transporte de equipos sin orejetas para izar

- ‣ Para el transporte del dispositivo, utilice únicamente las orejetas para izar dispuestas en el mismo o bien bridas .
- ‣ Es imprescindible que dicho dispositivo quede afianzado con por lo menos dos orejetas para izar.

## <span id="page-12-0"></span>5.2.3 Transporte con una horquilla elevadora

Si el transporte se efectúa en cestas de madera, la estructura del piso posibilitas elevar las cestas longitudinalmente o por ambos lados mediante una horquilla elevadora.

## **A ATENCIÓN**

## Riesgo de dañar la bobina magnética

- ‣ Si el transporte se realiza con una carretilla de horquilla elevadora, no levante el sensor por la carcasa de metal.
- ‣ Podría abollar la carcasa y dañar las bobinas internas.

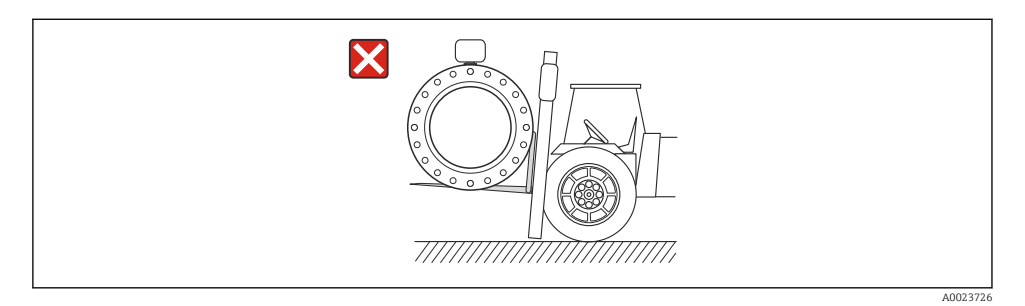

## 6 Instalación

- 6.1 Condiciones de instalación
- 6.1.1 Posición de montaje

## Lugar de instalación

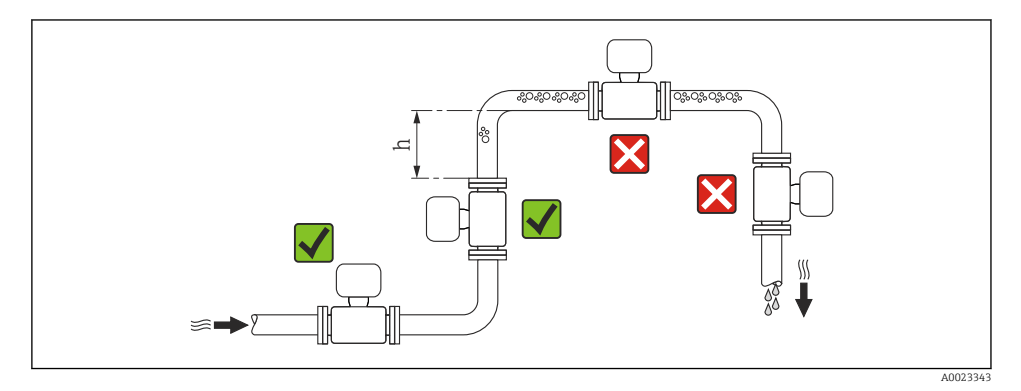

## *Instalación en tuberías descendentes*

Instale un sifón con válvula de venteo en un punto situado corriente abajo del sensor en una tubería descendente de longitud h  $\geq$  5 m (16,4 ft). Esta medida de precaución sirve para evitar que se produzcan presiones bajas que podrían dañar el tubo de medición. Esta medida sirve también para evitar que el sistema pierda su cebado.

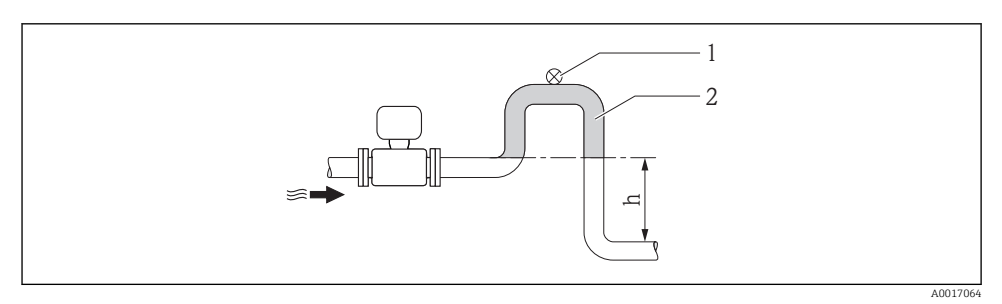

 *3 Instalación en una tubería descendente*

- *1 Válvula de purga*
- *2 Sifón*
- *h Longitud de la tubería descendente*

#### *Instalación en tuberías parcialmente llenas*

Una tubería parcialmente llena y con gradiente requiere una configuración de drenaje.

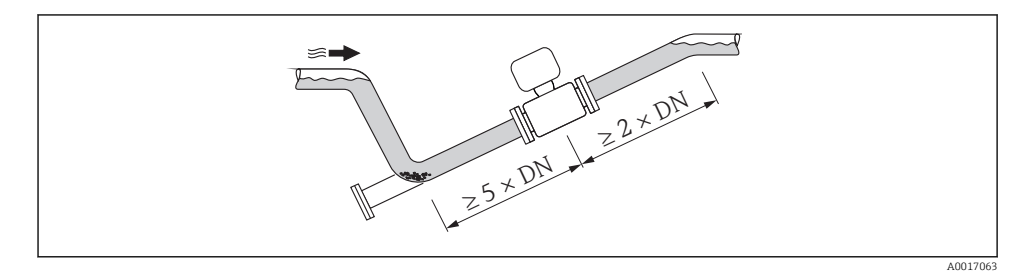

#### Orientación

El sentido de la flecha indicada en la placa de identificación del sensor le sirve de ayuda para instalar el sensor conforme al sentido de circulación.

Una orientación óptima de la instalación contribuye a evitar acumulaciones de gases y aire y depósitos de residuos en el tubo de medición.

### *Vertical*

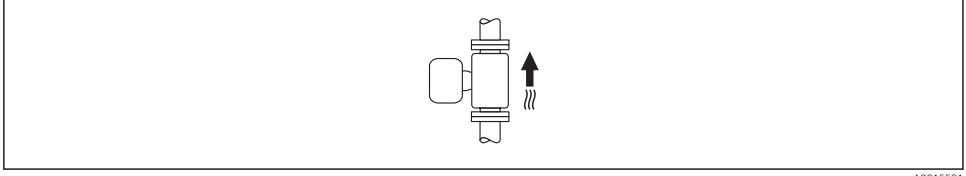

A0015591

Es la orientación óptima para el autovaciado del sistema de tuberías y para el uso conjunto con la detección de tubería vacía.

*Horizontal*

÷

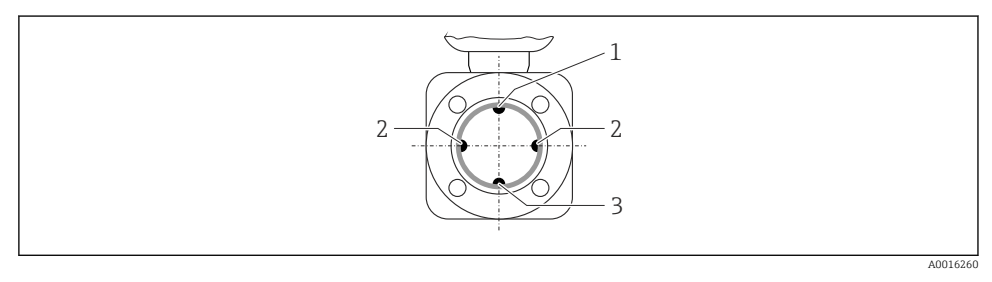

- *1 Electrodo DTV para la detección de tubería vacía*
- *2 Electrodos para detección de señales de medida*
- *3 Electrodo de referencia para la igualación de potencial*
	- El plano que contiene el electrodo de medición debe estar dispuesto horizontalmente. Se previene así cualquier aislamiento momentáneo de los electrodos de medición a causa de burbujas de aire arrastradas.
		- La detección de tubería vacía funciona únicamente bien cuando el cabezal del transmisor apunta hacia arriba, ya que de lo contrario no hay ninguna garantía de que la función de detección de tubería vacía responda efectivamente ante una tubería parcialmente llena o vacía.

## Tramos rectos de entrada y salida

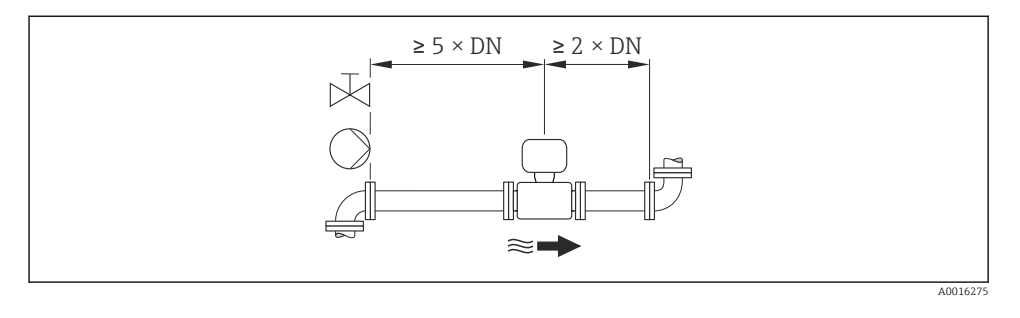

Para las dimensiones del instrumento y las requeridas para su instalación, véase el m documento "Información técnica", sección "Construcción mecánica".

### 6.1.2 Requisitos en lo que respecta al medio ambiente y al proceso

#### Rango de temperaturas ambiente

Para información detallada acerca del rango de temperatura ambiente, véase el manual m de instrucciones del dispositivo.

Si el equipo se instala al aire libre:

- Instale el equipo de medición en un lugar a la sombra.
- Protéjalo de la radiación solar directa, sobre todo en regiones de clima cálido.
- Evite exponerlo directamente a las inclemencias del tiempo.

#### *Tablas de temperatura*

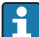

Tenga en cuenta las interdependencias entre temperatura ambiente admisible y temperatura admisible del fluido siempre que utilice el equipo en una zona clasificada como peligrosa.

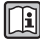

Para información detallada de las tablas de temperatura, véase la documentación separada titulada "Instrucciones de seguridad" (XA) para el dispositivo.

### Presión del sistema

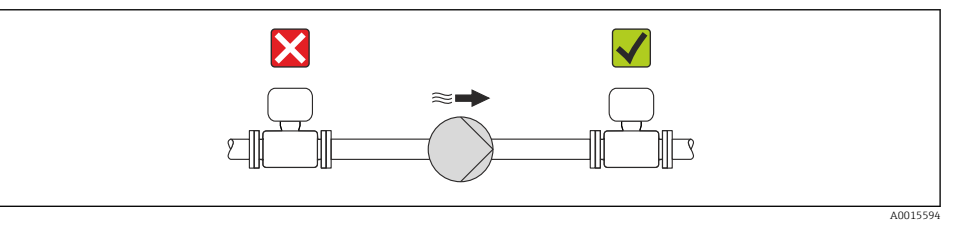

Por otra parte, debe instalar amortiguadores de pulsaciones si utiliza bombas alternativas, a membrana o peristálticas.

## Vibraciones

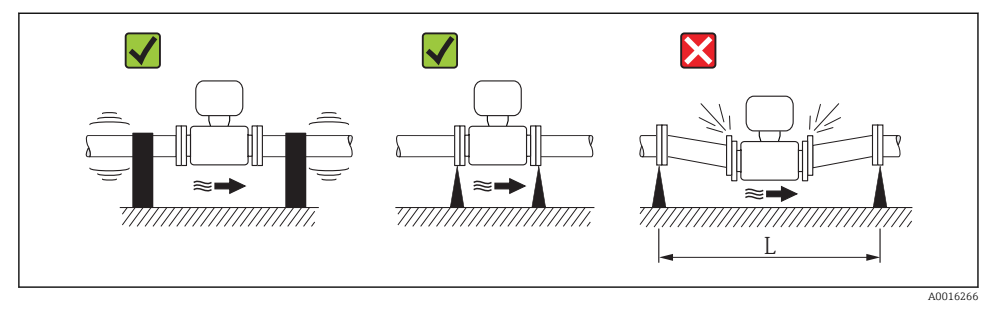

 *4 Medidas preventivas para evitar vibraciones del equipo (L > 10 m (33 ft))*

## Adaptadores

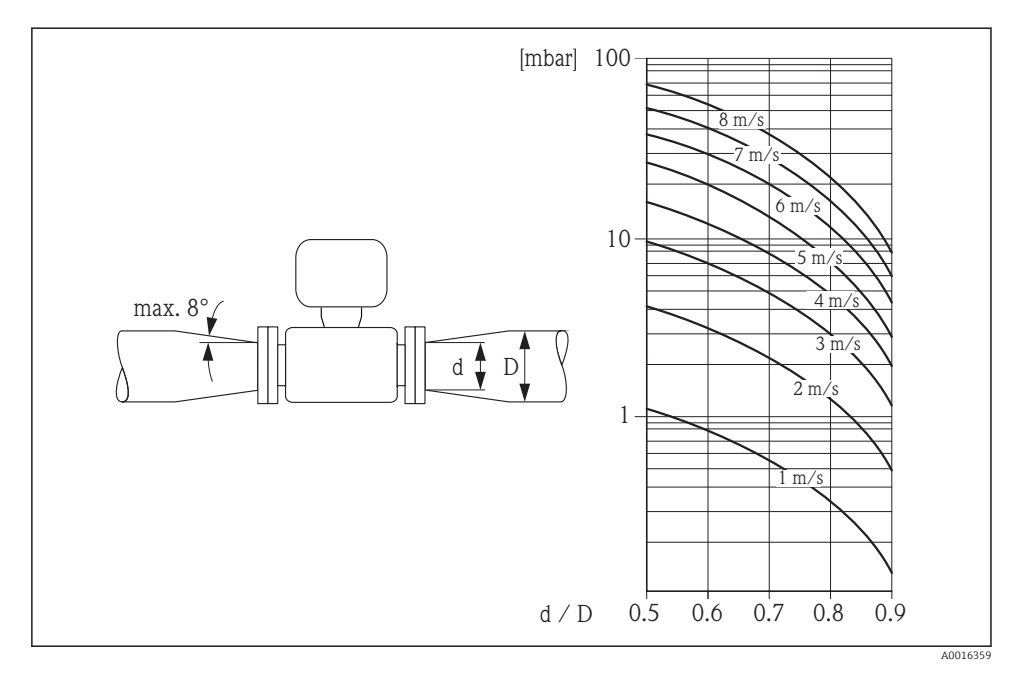

## 6.1.3 Instrucciones especiales para el montaje

## Protección del indicador

‣ Para asegurar que se pueda abrir fácilmente la protección opcional del indicador, respete el siguiente espacio libre mínimo alrededor de la caja: 350 mm (13,8 in)

## <span id="page-17-0"></span>6.2 Montaje del instrumento de medición

## 6.2.1 Herramientas requeridas

#### Para el transmisor

- Para girar el cabezal del transmisor: llave fija de8 mm
- Para aflojar la presilla de fijación: llave Allen3 mm

#### Para el sensor

Para bridas y otras conexiones a proceso:

- Los tornillos, tuercas, juntas, etc, no están incluidos en el alcance del suministro y debe aportarlos el cliente.
- Herramientas apropiadas para el montaje

## 6.2.2 Preparación del instrumento de medición

- 1. Elimine el material de embalaje restante.
- 2. Extraiga las tapas o capuchones de protección que tenga el sensor.
- 3. Extraiga la etiqueta adhesiva del compartimento de la electrónica.

## 6.2.3 Montaje de los sensores

## **A** ADVERTENCIA

#### Peligro debido a sellado insuficiente de la conexión a proceso.

- ‣ Asegúrese que el diámetro interno de las juntas es mayor o igual al de la conexión a proceso y al de la tubería.
- ‣ Asegúrese de que las juntas están bien limpias y sin daños visibles.
- ‣ Instale las juntas correctamente.
- 1. Asegúrese de que la dirección y el sentido de la flecha del sensor coincide con la dirección y el sentido de circulación del producto/medio.
- 2. Para asegurar el cumplimiento de las especificaciones del equipo, debe instalar el instrumento de medición de forma que quede centrado en la sección de medición entre las bridas de la tubería.
- 3. Si utiliza discos de puesta a tierra, siga las instrucciones de instalación suministradas con ellos.
- 4. Observe los pares de apriete especificados →  $\triangleq$  19.

<span id="page-18-0"></span>5. Instale el instrumento de medición de tal forma (girando el cabezal del transmisor) que no haya ninguna entrada de cable dirigida hacia arriba.

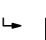

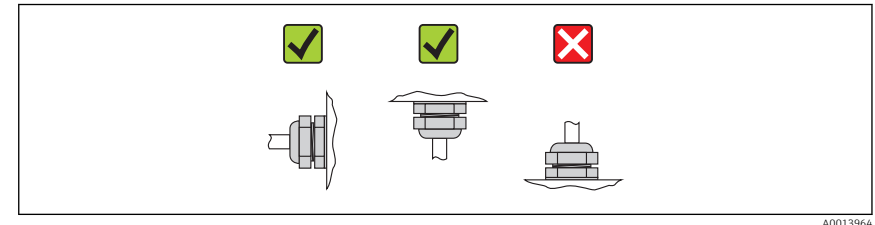

#### Montaje de las juntas

## **AATENCIÓN**

## ¡Puede formarse una capa de material electroconductor en el interior del tubo de medida!

Riesgo de corto circuito con la señal de medición.

‣ No utilice sellantes electroconductores como los que contienen grafito.

Debe cumplir lo siguiente cuando instale las juntas:

- Asegúrese de que las juntas no sobresalgan más allá de la sección transversal de la tubería.
- Con las bridas DIN: utilice únicamente juntas conformes a DIN EN 1514-1.
- Para revestimientos de "PFA": generalmente no son necesarias las juntas adicionales.
- En caso de revestimiento interno de "PTFE": no es generalmente necesario utilizar juntas adicionales.

## Montaje de discos/cable de puesta a tierra

Debe cumplir lo indicado en la información sobre la igualación de potencial y las instrucciones de montaje de los cables/discos de puesta a tierra  $\rightarrow \Box$  30.

## Pares de apriete a aplicar a los tornillos

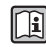

Para información detallada sobre los pares de apriete a aplicar a los tornillos, véase la sección "Montaje del sensor" en el manual de instrucciones del equipo

## 6.2.4 Giro del cabezal del transmisor

Para facilitar el acceso al compartimento de conexiones o módulo indicador, se puede girar el cabezal del transmisor.

<span id="page-19-0"></span>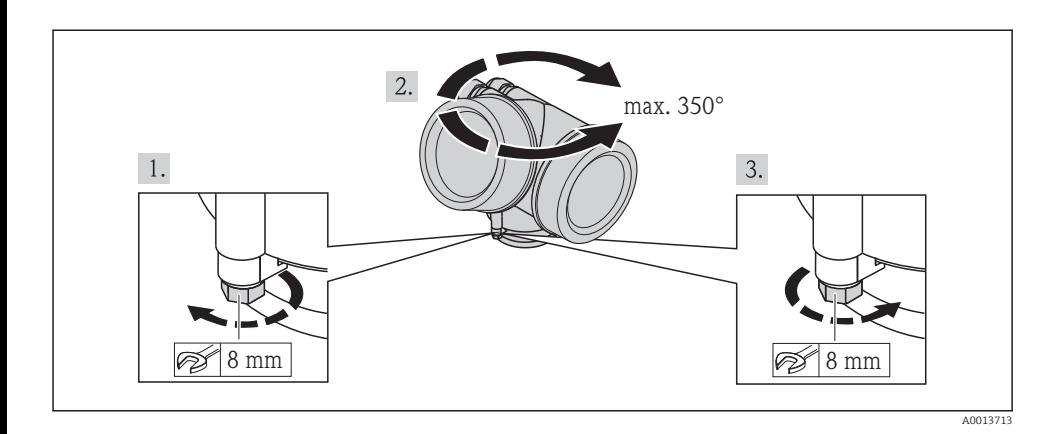

## 6.2.5 Giro del módulo indicador

El indicador se puede girar a fin de optimizar su legibilidad y manejo.

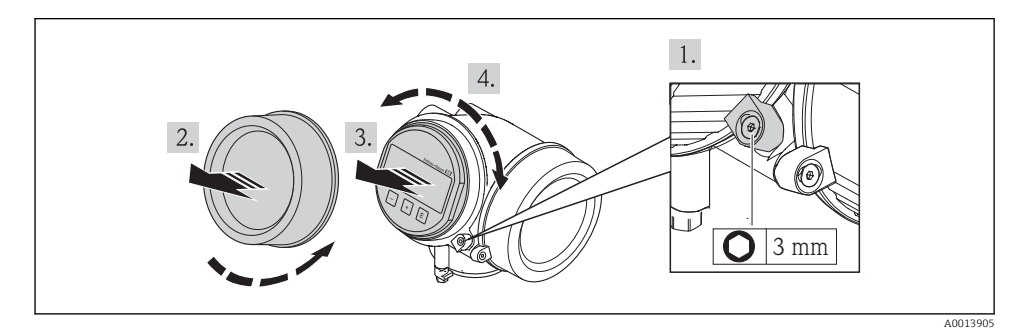

## 6.3 Comprobaciones tras la instalación

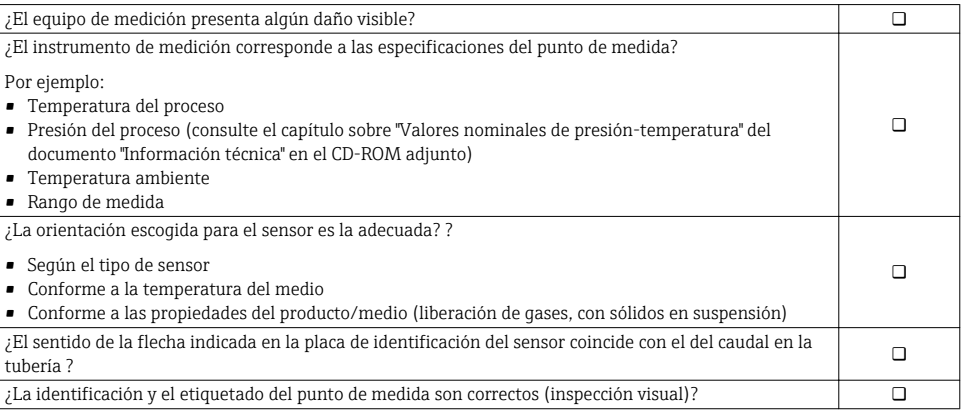

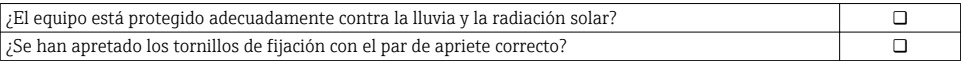

# <span id="page-21-0"></span>7 Conexiones eléctricas

El instrumento de medición no tiene ningún interruptor interno para interrumpir la  $\mathbf{f}$ corriente. Por esta razón, debe dotar el equipo de medida con un interruptor de corriente con el que pueda desconectarse fácilmente la alimentación de la red.

## 7.1 Condiciones para la conexión

## 7.1.1 Herramientas requeridas

- Para entradas de cable: utilice las herramientas correspondientes
- Para tornillo de bloqueo: llave Allen3 mm
- Pelacables
- Con pares trenzados: tenaza engarzadora para terminal de empalme
- Para extraer cables de terminales: destornillador de hoja plana ≤3 mm (0,12 in)

## 7.1.2 Requisitos referentes al cable de conexión

Los cables de conexión escogidos por el usuario deben cumplir los siguientes requisitos.

### Seguridad eléctrica

Conforme a las normas nacionales pertinentes.

### Rango de temperaturas admisibles

- $-40$  °C (-40 °F) to +80 °C (+176 °F)
- Requisito mínimo: rango de temperaturas cable ≥ temperatura ambiente + 20 K

## Cable de señal

#### *Salida de corriente*

Para 4-20 mA HART: se recomienda un cable apantallado. Tenga en cuenta el esquema de puesta a tierra de la planta.

#### *Salida de impulsos / frecuencia / conmutación*

Un cable de instalación estándar es suficiente.

#### *FOUNDATION Fieldbus*

Cable apantallado a 2 hilos trenzados

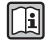

Para información adicional sobre la planificación e instalación de redes FOUNDATION Fieldbus, véase<sup>.</sup>

- Manual de instrucciones para una "Visión general de FOUNDATION Fieldbus" (BA00013S)
- Instrucciones de FOUNDATION Fieldbus
- IEC 61158-2 (MBP)

#### *PROFIBUS PA*

Cable apantallado a 2 hilos trenzados Se recomienda un cable de tipo A.

Para más información sobre la planificación e instalación de redes PROFIBUS PA, véase:

- Manual de instrucciones "PROFIBUS DP/PA: guía para la planificación y puesta en marcha" (BA00034S)
- Directiva PNO 2.092 "Guía de usuario e instalación de PROFIBUS PA"
- IEC 61158-2 (MBP)

#### Diámetro del cable

- Prensaestopas suministrados:
- $M20 \times 1.5$  con cable  $\phi$  6...12 mm (0.24...0.47 in) • Terminales de clavija para versiones de equipo que no comprendan protección contra
- sobretensiones: sección transversal de los cables de 0,5…2,5 mm<sup>2</sup> (20…14 AWG)
- Terminales de tornillo para versiones de equipo que incluyan protección contra sobretensiones: sección transversal de los cables de 0,2…2,5 mm2 (24…14 AWG)

## 7.1.3 Asignación de terminales

#### Transmisor

*Versiones de conexión*

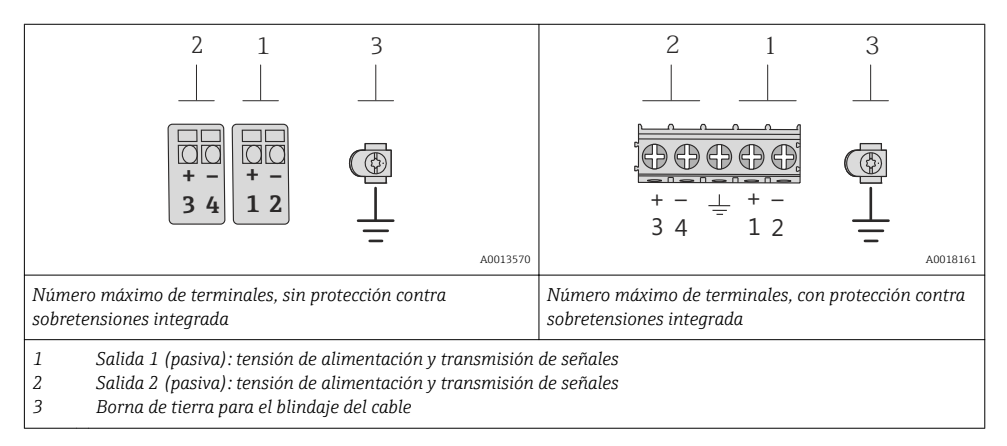

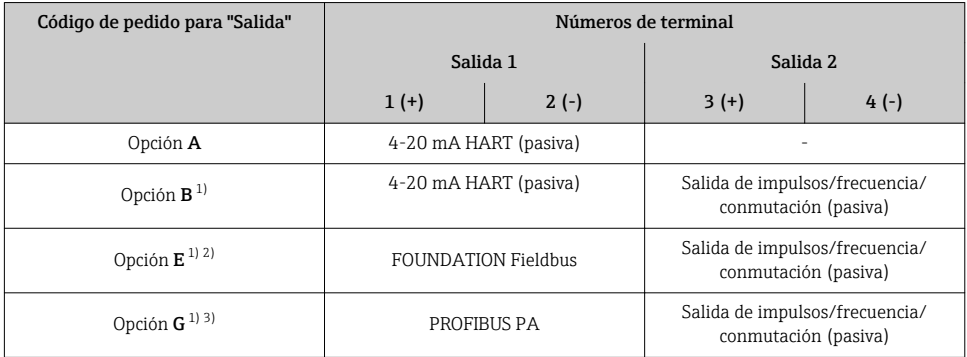

1) La salida 1 ha de utilizarse siempre; la salida 2 es opcional.<br>
2) FOUNDATION Fieldbus con protección integrada contra inversión de<br>
2) PROFIBUS PA con protección integrada contra inversión de 2) FOUNDATION Fieldbus con protección integrada contra inversión de polaridad.

3) PROFIBUS PA con protección integrada contra inversión de polaridad.

## 7.1.4 Asignación de pins, conector del equipo

### PROFIBUS PA

*Conector del equipo para transmisión de señales (lado de dispositivo)*

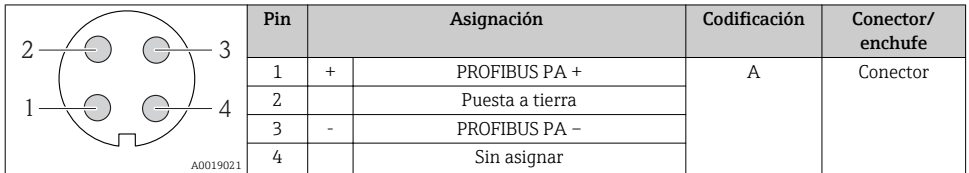

#### Foundation Fieldbus

*Conector del equipo para transmisión de señales (lado de dispositivo)*

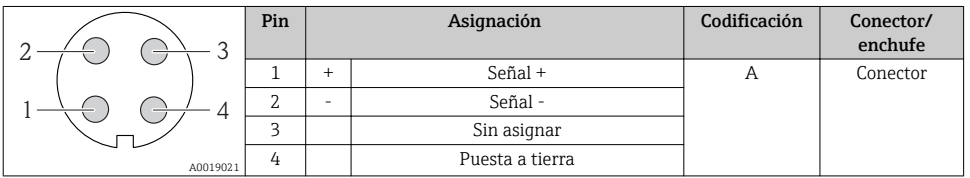

### 7.1.5 Apantallamiento y puesta a tierra

#### PROFIBUS PA y FOUNDATION Fieldbus

La compatibilidad electromagnética óptima (EMC) del sistema de bus de campo solo queda garantizada si los componentes del sistema y, en particular las líneas, están blindados y el blindaje forma un conjunto apantallado lo más completo posible. Un apantallamiento del 90% es ideal.

- Para asegurar el efecto protector óptimo de EMC, conecte el blindaje tantas veces como sea posible con la tierra de referencia.
- Pero en caso de requerirse un protección contra explosiones, no debe realizar la puesta a tierra.

Para cumplir los dos requisitos, el sistema de bus de campo admite tres tipos distintos de apantallamiento:

- Apantallamiento por los dos extremos;
- Apantallamiento por un extremo, en el lado de alimentación, con terminación capacitiva en el equipo de campo;
- Apantallamiento por un extremo, en el lado de alimentación.

La experiencia ha demostrado que los mejores resultados para la EMC se obtienen generalmente cuando la instalación se ha apantallado por un extremo, en el lado de alimentación (sin terminación capacitiva en el equipo de campo). Hay que tomar medidas apropiadas para el cableado de entrada si se quiere un funcionamiento sin restricciones en presencia de interferencias EMC. El presente equipo las ha tenido en cuenta. Queda pues garantizado el buen funcionamiento en presencia de variables interferentes según NAMUR NE21.

Deben tenerse en cuenta también, si procede, las normas de instalación nacionales

Si hay grandes diferencias de potencial entre los distintos puntos de puesta a tierra, conecte únicamente un punto del blindaje directamente con tierra de referencia. En sistemas sin igualación de potencial, el blindaje de los cables del sistema de buses de campo solo debe conectarse por un lado con tierra, por ejemplo, junto a la unidad de alimentación de los buses de campo o junto a las barreras de seguridad.

### AVISO

#### En un sistema sin igualación de potencial, si se conecta el blindaje del cable en más de un punto con tierra, se producen corrientes residuales a la frecuencia de la red. Esto puede dañar el blindaje del cable del bus.

‣ Conecte únicamente un extremo del blindaje del cable de bus con la tierra local o de

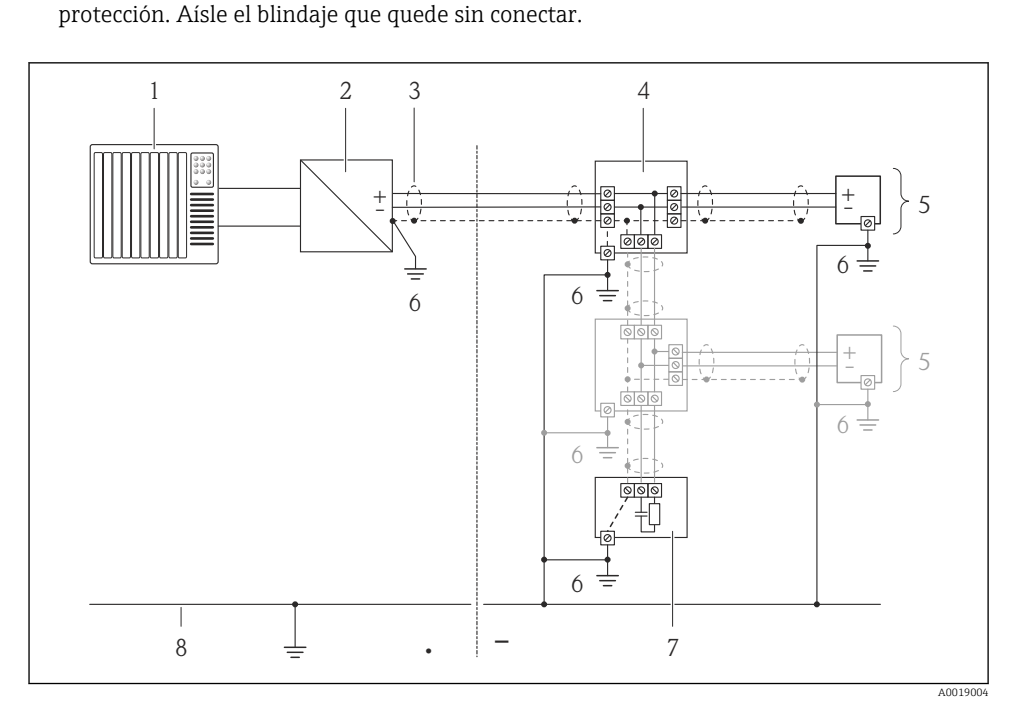

- *1 Controlador (p. ej. PLC)*
- *2 Acoplador de segmentos PROFIBUS DP/PA o acondicionador de energía (FOUNDATION Fieldbus)*
- *3 Blindaje del cable*
- *4 Caja de conexiones en T*
- *5 Instrumento de medición*
- *6 Conexión local con tierra*
- *7 Terminador de bus (impedancia terminal)*
- *8 Línea de igualación de potencial*

## 7.1.6 Requisitos que debe cumplir la unidad de alimentación

### Tensión de alimentación

#### *Transmisor*

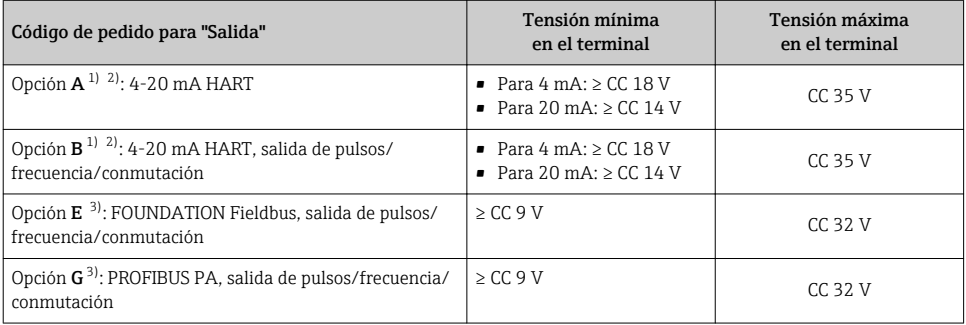

1) Tensión de alimentación externa de la fuente de alimentación con carga.<br>2) Para versiones del equipo con visualizador local SD03: la tensión de los te

2) Para versiones del equipo con visualizador local SD03: la tensión de los terminales debe incrementarse en 2 Vcc si se utiliza retroiluminación.

3) Para versiones del dispositivo con indicador local SD03: la tensión de los terminales debe incrementarse 0,5 Vcc si se emplea retroiluminación.

### Carga

Carga para la salida de corriente: 0…500 Ω, según la tensión de alimentación externa de la unidad de la fuente de alimentación

#### *Determinación de la carga máxima*

En función de la tensión de alimentación de la fuente de alimentación (U<sub>S</sub>), es preciso considerar la carga máxima  $(R_B)$  incluyéndose la carga de línea para asegurar la tensión correcta del terminal en el dispositivo. Al proceder de este modo, tenga en cuenta la tensión mínima del terminal

- Para  $U_S = 18...18,9 V: R_B \leq (U_S 18 V): 0,0036 A$
- Para  $U_S = 18, 9...24, 5 V: R_B \leq (U_S 13, 5 V): 0,022 A$
- Para U<sub>S</sub> = 24,5...30 V: R<sub>B</sub> ≤ 500 Ω

<span id="page-27-0"></span>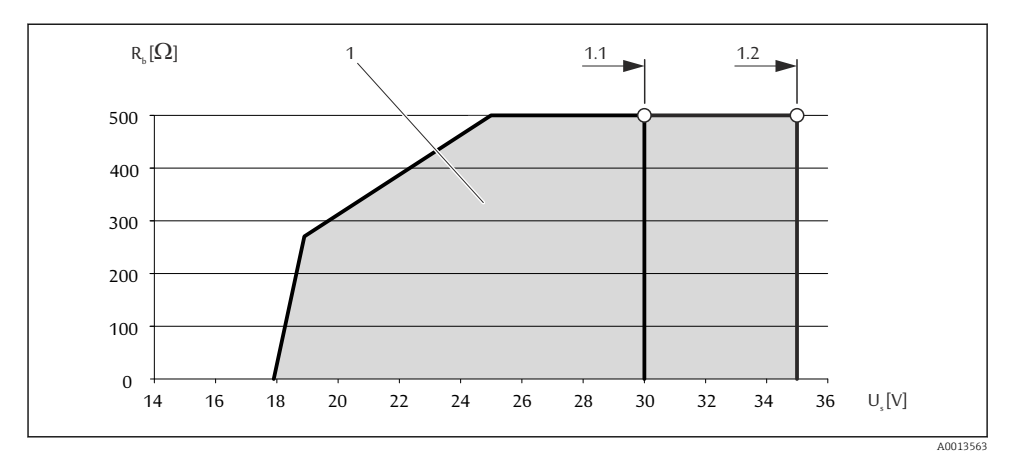

- *1 Rango de trabajo*
- *1.1 Para código de pedido correspondiente a "Salida", opción A "4-20 mA HART"/opción B "4-20 mA HART, salida de impulsos/frecuencia/conmutación" con Ex i*
- *1.2 Para código de pedido para "Salida", opción A "4-20 mA HART"/opción B "4-20 mA HART, salida pulsos/frecuencia/conmutación" con no Ex y Ex d*

### Cálculo de ejemplo

Tensión de alimentación de la fuente de alimentación:  $\rm U_S$  =19 V Carga máxima:  $R_B \le (19 V - 13.5 V)$ : 0,022 A = 250 Ω

#### 7.1.7 Preparación del instrumento de medición

1. Extraiga el conector provisional, si existe.

#### 2. AVISO

#### ¡Estanqueidad insuficiente del cabezal!

Se puede comprometer la seguridad en el funcionamiento del equipo de medición.

‣ Utilice prensaestopas apropiados que correspondan al grado de protección.

Si el instrumento se suministra sin prensaestopas:

Provea por favor prensaestopas apropiados para los cables de conexión .

3. Si el instrumento se suministra con prensaestopas: Observe las especificaciones del cable .

## 7.2 Conexión del instrumento de medición

## **AVISO**

## Seguridad eléctrica limitada por conexión incorrecta.

‣ Si se va a utilizar el equipo en una zona con atmósferas explosivas, observe la información incluida en la documentación Ex del equipo de medición.

## 7.2.1 Conexión del transmisor

La forma de conectar el transmisor depende de los siguientes códigos de pedido:

Versiones de conexión: terminales o conector del equipo

#### Conexión mediante terminales

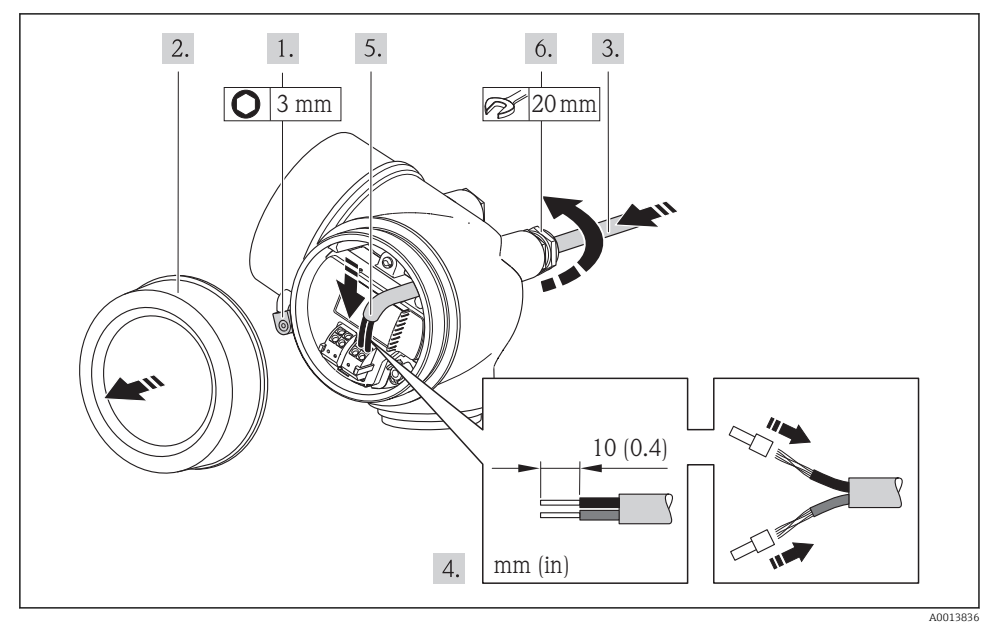

‣ Conecte el cable conforme a la asignación de terminales . Para comunicaciones HART: cuando conecte el blindaje del cable con la borna de tierra, tenga en cuenta el esquema de puesta a tierra de la planta.

## Conexión mediante un conector del equipo

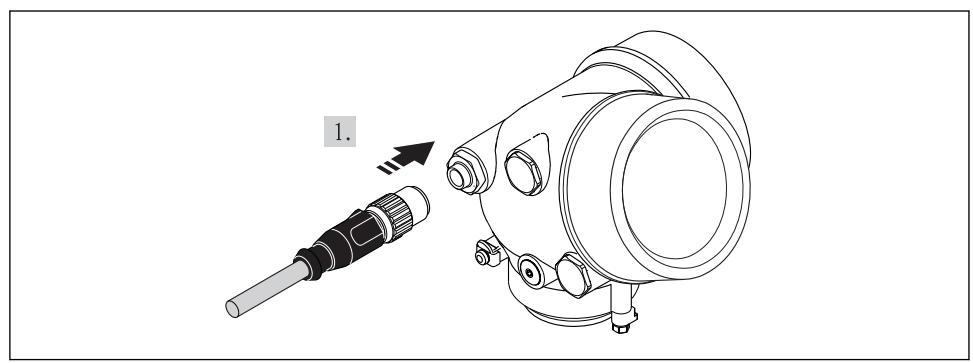

‣ Enchufe el conector y fíjelo firmemente.

## <span id="page-29-0"></span>7.2.2 Asegurar la igualación de potencial

## Requisitos

## **A**ATENCIÓN

## Un electrodo dañado o deteriorado puede hacer que falle completamente el instrumento de medición.

- ‣ El fluido y el sensor deben estar al mismo potencial eléctrico
- ‣ Concepto de puesta a tierra en la planta
- ‣ Material de la tubería y puesta a tierra

Si el equipo ha de montarse en una zona con peligro de explosión, tenga por favor en m cuenta las directrices indicadas en la documentación Ex (XA).

#### Ejemplo de conexión, situación estándar

*Tubería metálica, conectada a tierra*

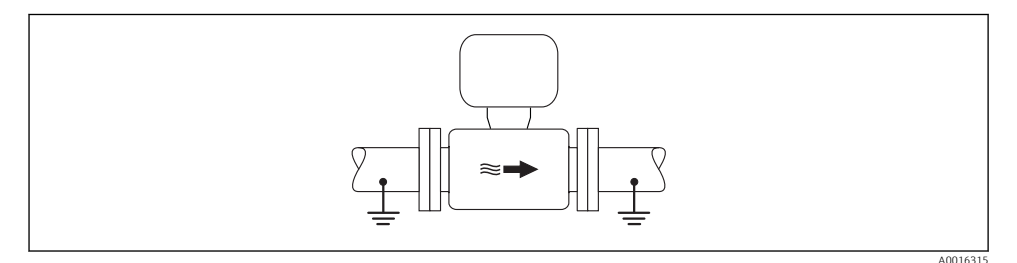

 *5 Igualación de potencial a través del tubo de medición*

#### Ejemplo de conexión en situaciones especiales

Para información sobre casos especiales, véase el manual de instrucciones del equipo.

- Tubería metálica sin conexión con tierra y sin revestimiento interno
- Tubería de plástico o con revestimiento interno aislante
- Tubería con unidad de protección catódica

## 7.3 Ajustes de hardware

## 7.3.1 Ajuste de la dirección del equipo

#### PROFIBUS PA

Hay que configurar siempre la dirección para un equipo PROFIBUS DP/PA. El rango para una dirección válida es de 1 a 126. Además, en una red PROFIBUS DP/PA solo puede asignarse una vez una determinada dirección. Si no se configura correctamente la dirección del equipo, éste no podrá ser reconocido por el maestro. Todos los equipos de medida se suministran ajustados en fábrica con la dirección 126, habiéndose utilizado para ello el procedimiento de ajuste mediante software.

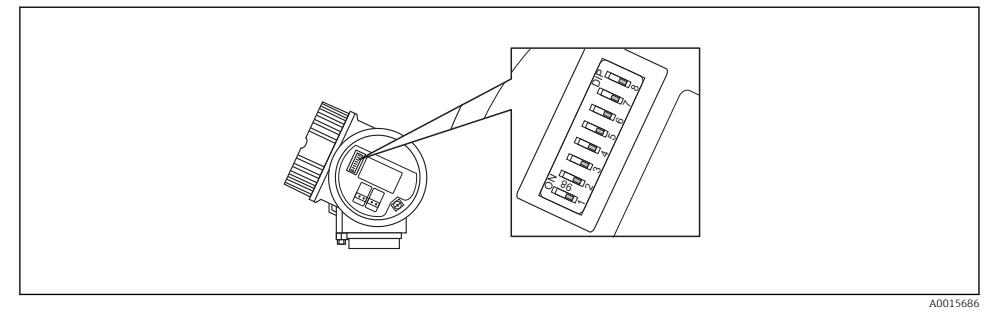

 *6 Microinterruptores para ajuste de dirección en el compartimento de conexiones*

#### *Ajuste de la dirección mediante hardware*

- 1. Ajuste el microinterruptor 8 en la posición "OFF".
- 2. Utilice los microinterruptores 1 a 7, para ajustar la dirección conforme a la tabla siguiente.

Un cambio en la dirección se hace efectivo al cabo de unos 10 segundos. Se reinicia el equipo.

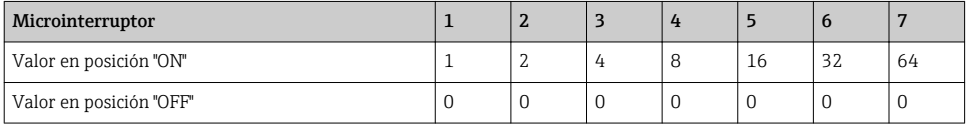

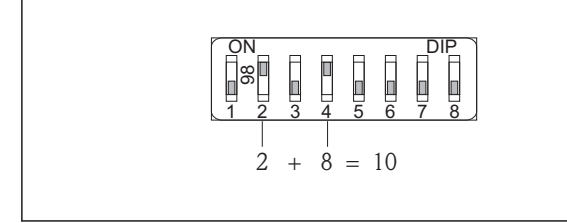

A0015902

 *7 Ejemplo de un ajuste de dirección mediante hardware; microinterruptor 8 en posición "OFF" y los microinterruptores 1 a 7 definen la dirección.*

*Ajuste de la dirección mediante software*

- 1. Ponga el microinterruptor 8 en la posición "ON".
	- Se reinicia automáticamente el equipo y éste notifica seguidamente la dirección que tiene (ajuste de fábrica: 126).
- 2. Ajuste de la dirección mediante menú de configuración: Menú Ajuste→Submenú Comunicación→Parámetro Dirección del instrumento

<span id="page-31-0"></span>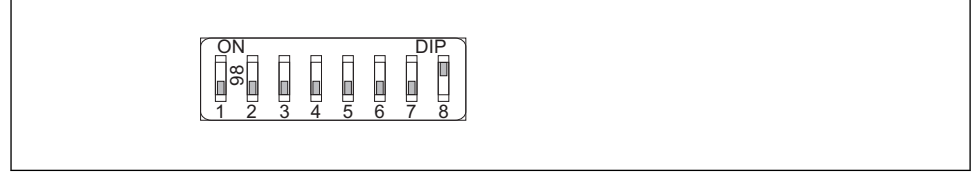

A0015903

 *8 Ejemplo de ajuste de la dirección mediante software; microinterruptor 8 en posición "ON"; la dirección se define en el menú de configuración (Menú "Ajuste"→Submenú "Comunicación"→Parámetro "Dirección del instrumento").*

## 7.4 Aseguramiento del grado de protección

El equipo de medición satisface todos los requisitos correspondientes al grado de protección IP66/67, cubierta tipo 4X.

Para garantizar el grado de protección IP66/67, cubierta tipo 4X, efectúe los siguientes pasos una vez haya realizado el conexionado eléctrico:

- 1. Revise las juntas de la caja para ver si están limpias y bien colocadas. Seque, limpie o sustituya las juntas en caso necesario.
- 2. Apriete todos los tornillos de la caja y las tapas.
- 3. Apriete firmemente los prensaestopas.
- 4. Para asegurar que la humedad no penetre en la entrada de cables, disponga el cable de modo que quede girado hacia abajo ("trampa antiagua").

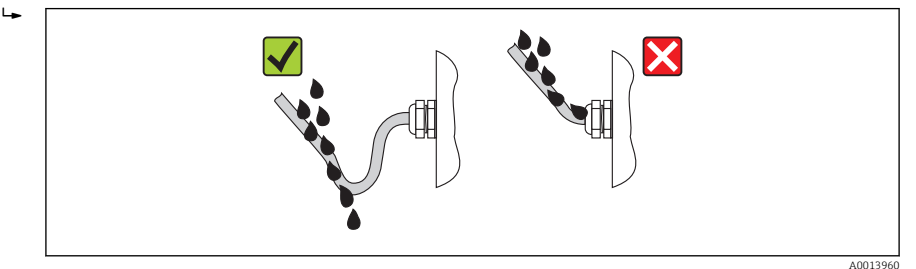

5. Inserte conectores provisionales en las entradas de cable no utilizadas.

## 7.5 Comprobaciones tras la conexión

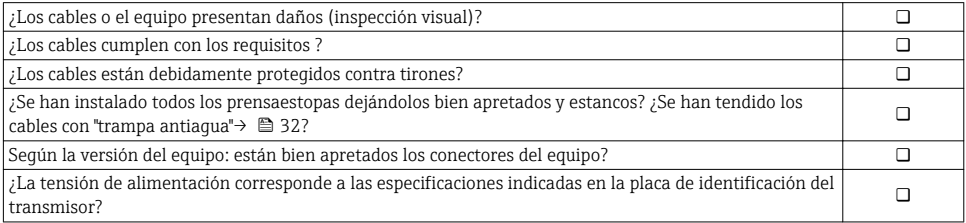

<span id="page-32-0"></span>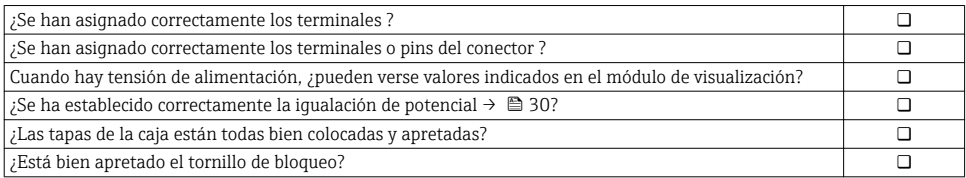

## 8 Opciones de configuración

## 8.1 Estructura y funciones del menú de configuración

## 8.1.1 Estructura del menú de configuración

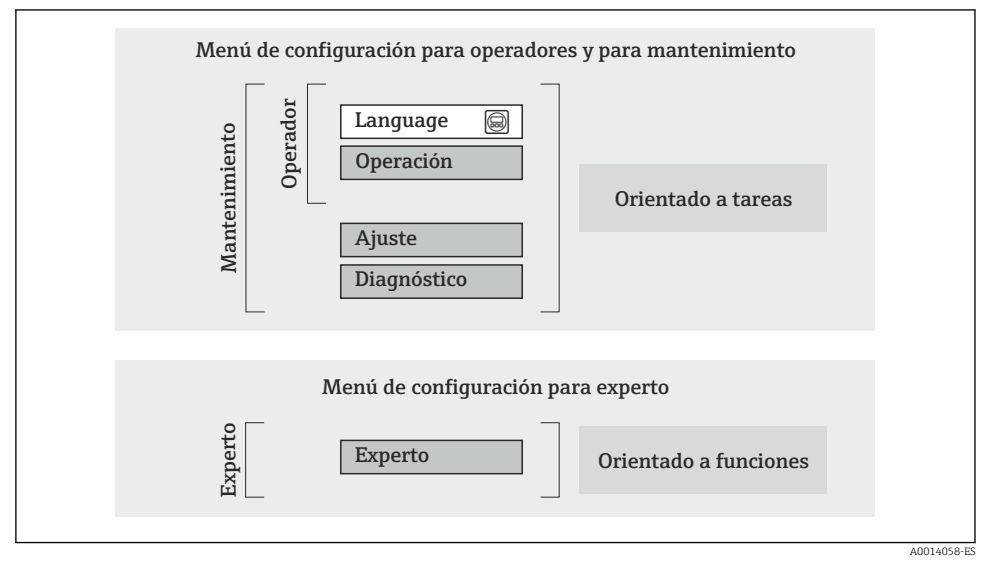

 *9 Estructura esquemática del menú de configuración*

## 8.1.2 Filosofía de funcionamiento

Cada componente del menú de configuración tiene asignados determinados roles de usuario (operador, mantenimiento, etc.) que son con los que se puede acceder a dichos componentes. Cada rol de usuario tiene asignados determinadas tareas típicas durante el ciclo de vida del instrumento.

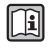

 $\widehat{\mathrm{H}}$  Para información detallada sobre filosofía en la que se basa el funcionamiento del equipo, véase el manual de instrucciones del equipo.

## <span id="page-33-0"></span>8.2 Acceso al menú de configuración desde el indicador local

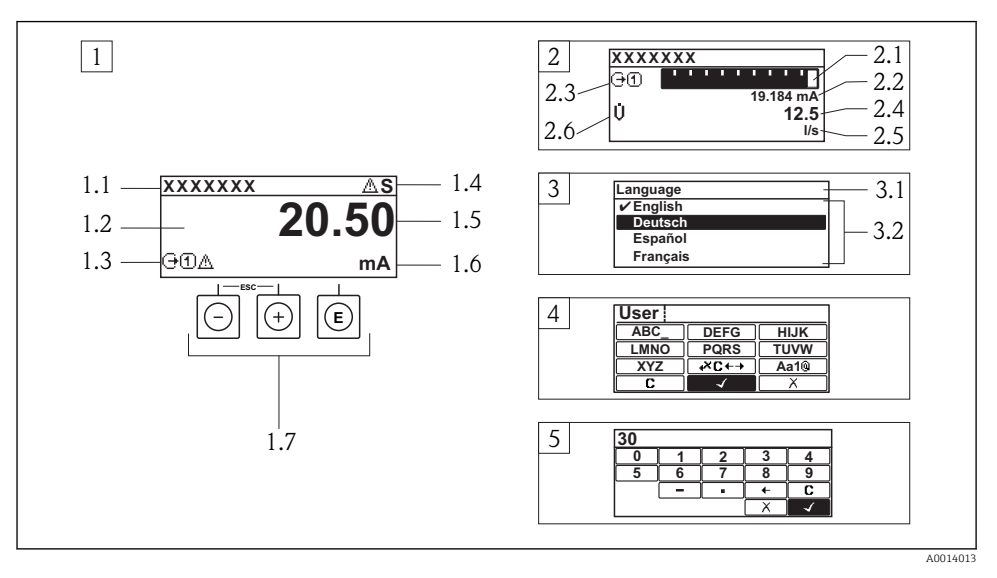

- *1 Visualizador operativo con valor medido visualizado como "1 valor, máx." (ejemplo)*
- *1.1 Designación del dispositivo de medida*
- *1.2 Zona de visualización de valores medidos (4 líneas)*
- *1.3 Símbolos explicativos relacionados con el valor medido: tipo de valor medido, número del canal de medición, símbolo de comportamiento diagnosticado*
- *1.4 Zona para estado*
- *1.5 Valor medido*
- *1.6 Unidades del valor medido*
- *1.7 Elementos de configuración*
- *2 Visualizador operativo con el valor medido visualizado como "1 gráfico de barras + 1 valor" (ejemplo)*
- *2.1 Visualizador del gráfico de barra correspondiente al valor medido 1*
- *2.2 Valor medido 1 con unidades*
- *2.3 Símbolos informativos sobre el valor medido 1: tipo de valor medido, número del canal*
- *2.4 Valor medido 2*
- *2.5 Unidades del valor medido 2*
- *2.6 Símbolos informativos sobre el valor medido 2: tipo de valor medido, número del canal*
- *3 Vista de navegación: lista de seleccionables de un parámetro*
- *3.1 Zona para ruta de navegación y estado*
- *3.2 Zona de visualización para navegación: designa el valor actual del parámetro*
- *4 Vista de edición: editor de texto con máscara de entrada*
- *5 Vista de edición: editor numérico con máscara de entrada*

## 8.2.1 Pantalla para operaciones de configuración

#### Campo para estado

Los siguientes símbolos pueden aparecer en la zona para estado situada en la parte derecha superior del visualizador operativo.

- Señales de estado
	- $-$  **F**: Fallo
	- C: Verificación funcional
	- S: Fuera de especificación
	- M: Requiere mantenimiento
- Comportamiento de diagnóstico
	- $\odot$ : Alarma
	- $\Lambda$ : Aviso
- $\bullet$   $\hat{H}$ : Bloqueo (se ha bloqueado el equipo mediante hardware)
- $\bullet$ : Comunicación (se ha activado comunicación mediante configuración a distancia)

#### Zona de visualización

- Variables medidas (depende de la versión del equipo), p. ej.:
	- : Caudal volumétrico
	- $\overline{m}$ : Caudal másico
	- $\mathcal{D}$ : Densidad
	- G: Conductividad
	- $\mathbf{I}$ : Temperatura
- $\bullet$   $\Sigma$ : Totalizador (el número del canal de medición indica qué totalizador se está considerando)
- $\bullet$   $\leftrightarrow$ : Salida (el número del canal de medición indica qué salida se está considerando)
- $\rightarrow$ : Entrada
- $\Box$   $\P$   $\P$  : Número del canal de medición (si hay más de un canal para el mismo tipo de variable medida)
- Comportamiento de diagnóstico (para cuando se produce un evento de diagnóstico relacionado con la variable medida que se está visualizando)
	- $\odot$ : Alarma
	- $\wedge$ : Aviso

## 8.2.2 Vista de navegación

#### Zona de visualización del estado

En la zona de visualización del estado, situada en la parte superior derecha de la vista de navegación, se visualiza lo siguiente:

- Del submenú
	- El código de acceso directo del parámetro hacia el que usted está navegando (p. ej., 0022-1)
	- Si hay un evento de diagnóstico, el comportamiento diagnosticado y señal de estado
- En el asistente

Si hay un evento de diagnóstico, el comportamiento diagnosticado y señal de estado

## Zona de visualización

- Iconos en menús
	- $\otimes$ : Operación
	- $\bigstar$  : Ajuste
	- $Q:$  Diagnóstico
	- $\mathbb{R}$ : Experto
- **►**: Submenús
- : Asistentes
- $\mathcal{Q}$ : Parámetros en un asistente
- : Parámetro bloqueado

## 8.2.3 Vista de edición

## Máscara de entrada

## *Símbolos de funcionamiento en el editor numérico*

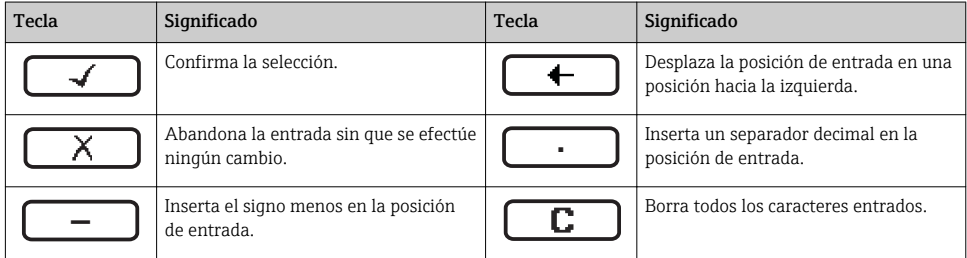

## *Símbolos de funcionamiento en el editor numérico*

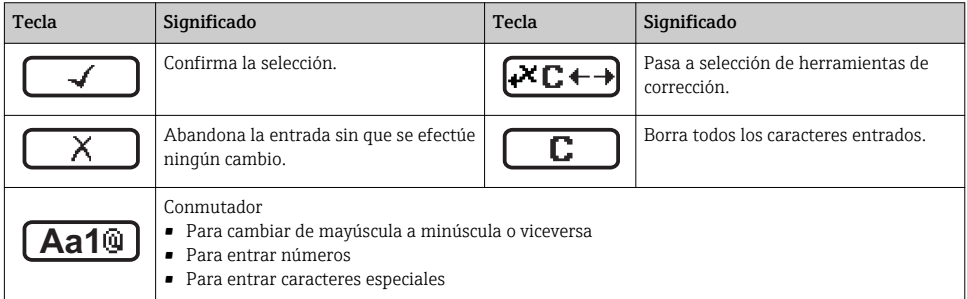

## *Símbolos de operaciones de corrección*

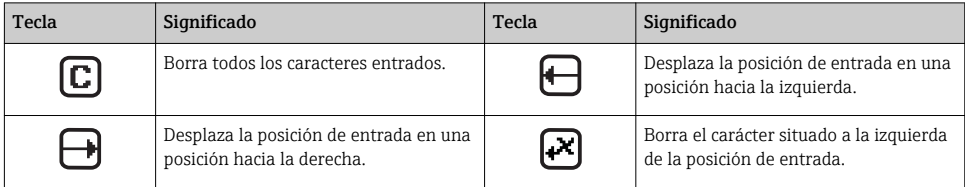

## 8.2.4 Elementos de configuración

#### Teclas y su función

#### Tecla Menos

- *Estando en un menú, submenú:* desplaza la barra de selección en sentido ascendente en una lista de opciones.
- *Con un asistente:* confirma el valor del parámetro y salta al parámetro anterior.
- *Con un editor numérico y de texto:* desplaza la barra de selección hacia la izquierda (hacia atrás) en una pantalla para entradas.

#### Tecla Más

- *En un menú, submenú:* desplaza la barra de selección en sentido descendente en una lista de opciones.
- *Con un asistente:* confirma el valor del parámetro y salta al parámetro siguiente.
- *Con un editor numérico y de texto:* desplaza la barra de selección hacia la derecha (hacia delante) en una pantalla para entradas..

#### Tecla Intro

*Para pantalla de operaciones de configuración*

- Tras pulsar brevemente la tecla, se abre el menú de configuración.
- Si se pulsa durante 2 s esta tecla, se entra en el menú contextual.

*En un menú, submenú*

- Si se pulsa brevemente la tecla:
	- Se abre el menú, submenú o parámetro seleccionados.
	- Se inicia el asistente.
	- Si hay un texto de ayuda abierto, cierra el texto de ayuda sobre el parámetro.
- Pulsando la tecla durante 2 s para parámetro: se abre el texto de ayuda (si es que hay uno disponible) sobre la función del parámetro.

*Con un asistente:* se abre la ventana para edición del parámetro.

*Con un editor numérico y de texto:*

- Si se pulsa brevemente la tecla:
	- abre el grupo seleccionado;
	- realiza la acción seleccionada.
- Si se pulsa durante 2 s, confirma el valor editado para el parámetro.

#### $\circledR$  +  $\circledR$  Combinación de teclas Escape (pulse las teclas simultáneamente)

*En un menú, submenú*

- Si se pulsa brevemente la tecla:
	- Se sale del nivel de menú en el que uno se encuentra para ir al siguiente nivel superior.
	- Si hay un texto de ayuda abierto, cierra el texto de ayuda sobre el parámetro.
- Pulsando la tecla durante 2 s para el parámetro: se regresa a la pantalla de operaciones de configuración ("posición INICIO").

*Con un asistente:* se sale del asistente y se salta al siguiente nivel superior.

*Con un editor numérico y de texto:* se cierra el editor numérico o de texto sin que se efectúe ningún cambio.

#### $\Box$  +  $\Box$  Combinación de las teclas Menos / Enter (pulse simultáneamente ambas teclas)

Reduce el contraste (presentación con más brillo).

#### $\circled{+}\circled{=}$  Combinación de teclas Más/Intro (hay que mantenerlas simultáneamente pulsadas)

Aumenta el contraste (presentación más oscura).

#### <span id="page-37-0"></span>Teclas y su función

n

#### $\boxed{\odot}$  +  $\boxed{\odot}$  +  $\boxed{\odot}$  Combinación de las teclas Menos / Más / Enter (pulse simultáneamente las teclas)

*En pantalla para operaciones de configuración:* activa o desactiva el bloqueo del teclado (solo con módulo visualizador  $SD(2)$ 

#### 8.2.5 Información adicional

Para más información detallada sobre los siguientes temas, véase el manual de instrucciones del equipo.

- Llamada del texto de ayuda
- Roles de usuario y autorización de acceso correspondiente
- Desactivación de la protección contra escritura mediante código de acceso
- Activación y desactivación del bloqueo de teclado

## 8.3 Acceso al menú de configuración mediante herramientas/software de configuración

Para información detallada sobre el acceso al menú de configuración mediante software de configuración, consulte las «Instrucciones de funcionamiento» del equipo .

## 9 Integración en el sistema

Para información detallada sobre la integración en el sistema, véase el manual de  $\Box$ instrucciones del equipo

## 9.1 Transmisión de datos cíclica FOUNDATION Fieldbus

#### 9.1.1 Transmisión cíclica de datos

Transmisión cíclica de datos cuando se utiliza el fichero maestro del dispositivo (GSD).

#### Esquema en bloques

El esquema en bloques ilustra qué datos de entrada y salida proporciona el equipo de medición para el intercambio cíclico de datos. El intercambio cíclico de datos se realiza con un maestro Foundation Fieldbus (Clase 1), p. ej., un sistema de control, etc.

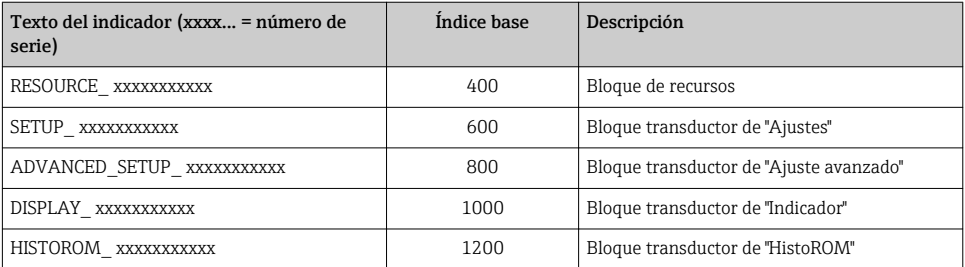

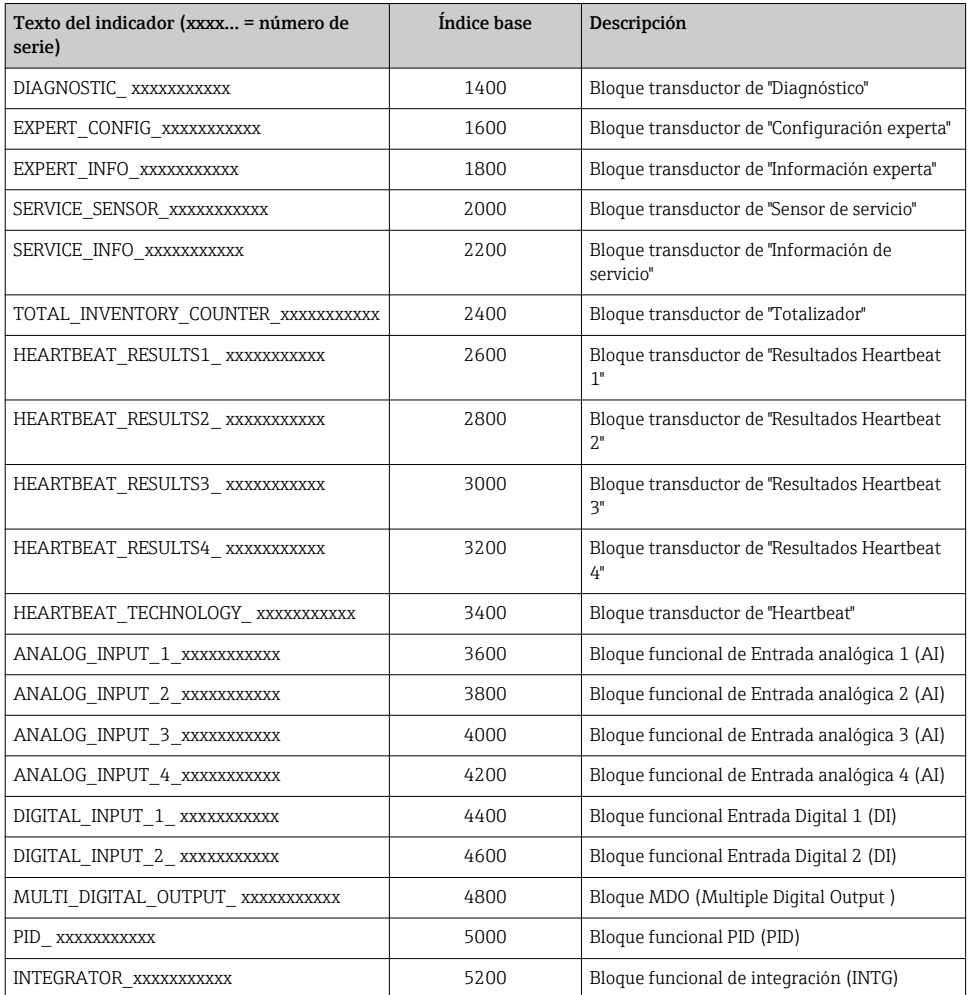

## Asignación de las medidas en los bloques de funciones

El valor de entrada de un Bloque de funciones se define mediante el parámetro CHANNEL.

## *Módulo AI (entrada analógica)*

## *Descripción*

Están disponibles para los bloques de entrada analógica.

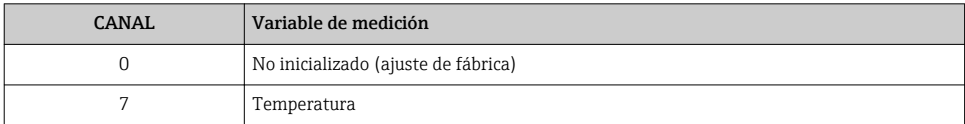

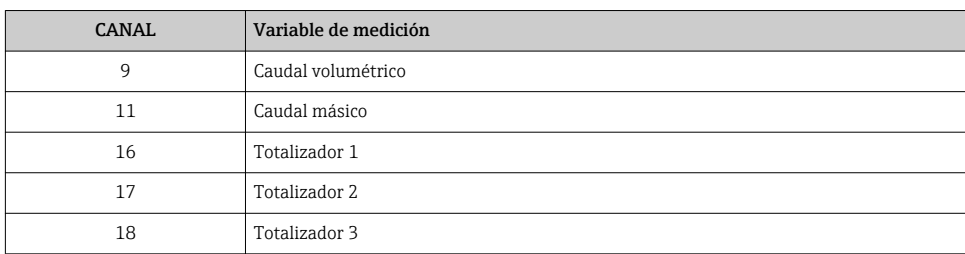

## *Módulo DI (Entrada digital)*

Están disponibles dos bloques de entrada digital (DI).

## *Descripción*

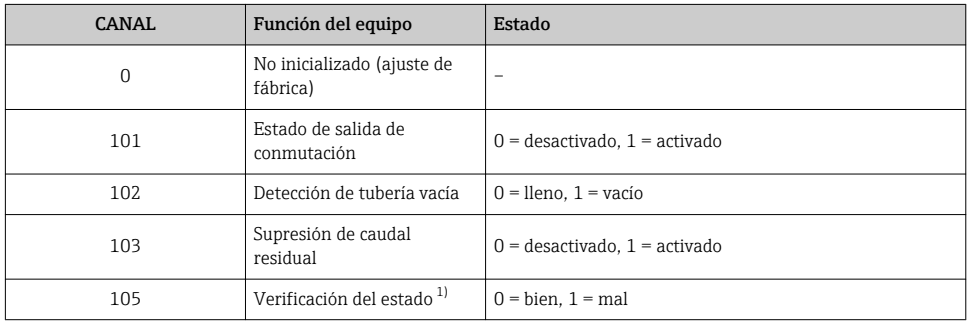

1) Solo está disponible con la aplicación de software "Heartbeat Verification"

## *Módulo MDO (Multiple Discrete Output)*

## *Descripción*

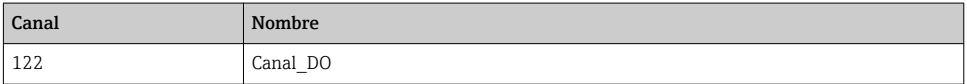

### *Estructura*

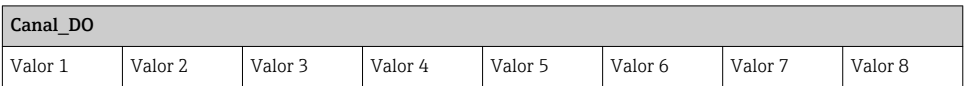

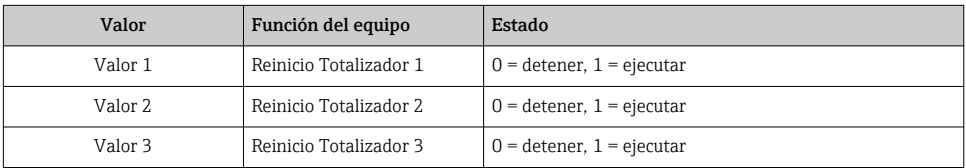

<span id="page-40-0"></span>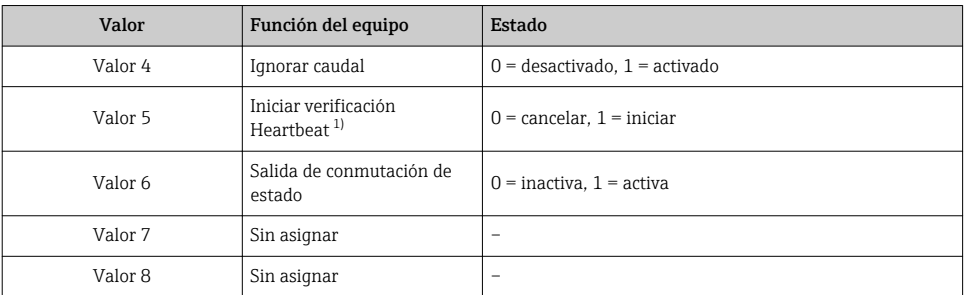

1) Solo está disponible la aplicación de software "Heartbeat Verification"

## 9.2 Transmisión cíclica de datos con PROFIBUS PA

#### 9.2.1 Transmisión cíclica de datos

Transmisión cíclica de datos cuando se utiliza el fichero maestro del dispositivo (GSD).

#### Esquema en bloques

El esquema en bloques ilustra qué datos de entrada y salida proporciona el equipo de medición para el intercambio cíclico de datos. El intercambio cíclico de datos se realiza con un maestro PROFIBUS (Clase 1), p. ej., un sistema de control, etc.

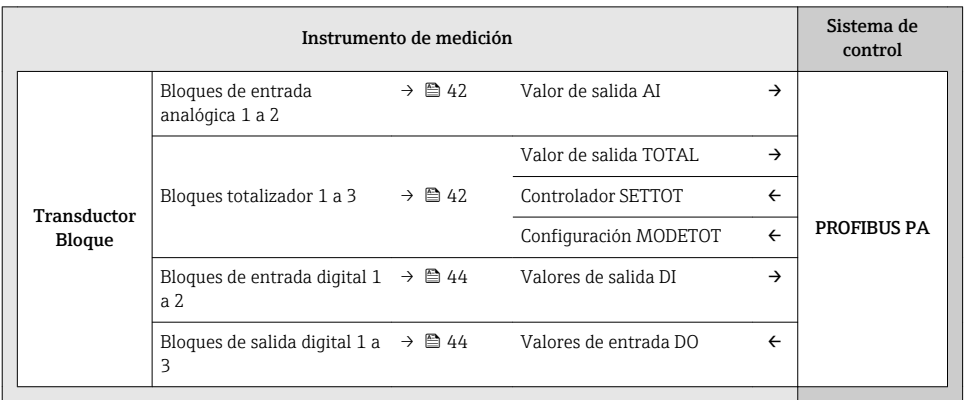

### *Orden de colocación predefinido de los módulos*

La asignación de los módulos a los slots es permanente. Hay que respetar por tanto, a la hora de configurar los módulos, el orden de colocación y la disposición predefinidos para ellos.

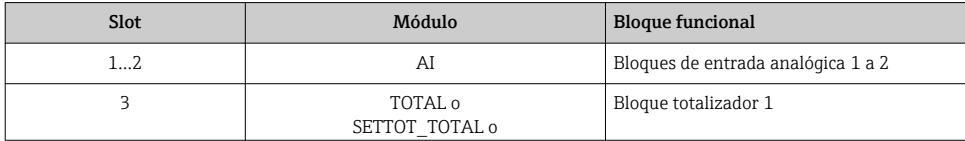

<span id="page-41-0"></span>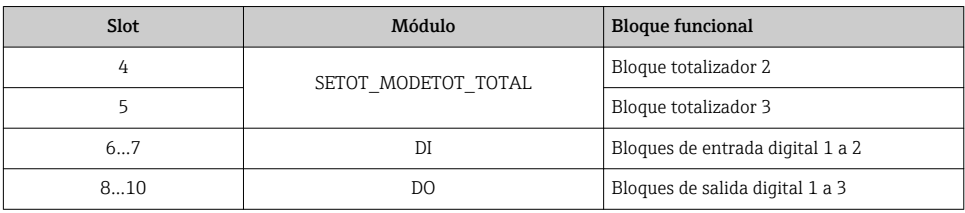

Para optimizar la velocidad de transmisión de datos en la red PROFIBUS, se recomienda configurar únicamente los módulos que se procesan en el sistema maestro PROFIBUS. Si quedan huecos entre los módulos configurados, estos huecos deben asignarse a EMPTY\_MODULE.

### Descripción de los módulos

I÷

La estructura de los datos se describe desde la perspectiva del master PROFIBUS:

- Datos de entrada: se envían desde el instrumento de medición al master PROFIBUS.
- Datos de salida: se envían desde el master PROFIBUS al instrumento de medición.

### *Módulo AI (entrada analógica)*

Transmite una variable de entrada desde el equipo de medición al master PROFIBUS (Clase 1).

### *Selección: variable de entrada*

La variable de entrada puede definirse utilizando el parámetro CHANNEL.

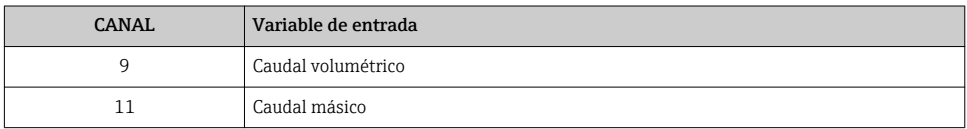

## *Ajuste de fábrica*

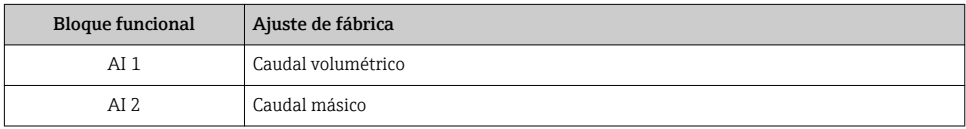

## *Módulo TOTAL*

Transmite el valor de un totalizador desde el equipo de medición al master PROFIBUS (Clase 1).

#### *Selección: valor de totalizador*

El valor del totalizador puede definirse mediante el parámetro CHANNEL.

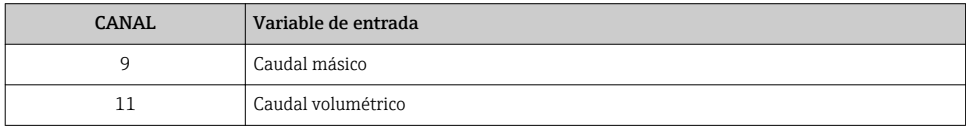

#### *Ajuste de fábrica*

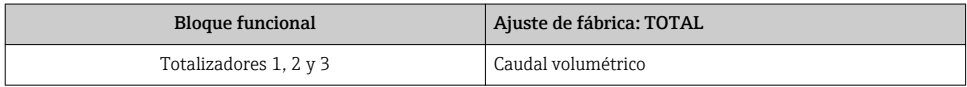

### *Módulo SETTOT\_TOTAL*

La combinación de módulos comprende las funciones SETTOT\_TOTAL y SETTOT y TOTAL:

- SETTOT: control de los totalizadores mediante el master PROFIBUS.
- TOTAL: transmite el valor del totalizador junto con información sobre el estado al master PROFIBUS.

*Selección: control totalizador*

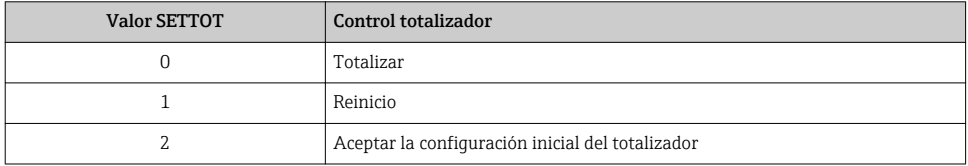

#### *Ajuste de fábrica*

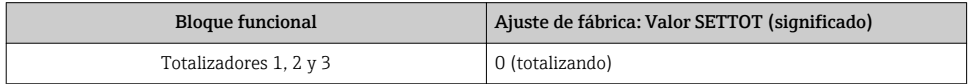

## *Módulo SETTOT\_MODETOT\_TOTAL*

Esta combinación de módulos comprende las funciones SETTOT, MODETOT y TOTAL:

- SETTOT: control de los totalizadores mediante el master PROFIBUS.
- MODETOT: configura los totalizadores mediante master PROFIBUS.
- TOTAL: transmite el valor del totalizador junto con información sobre el estado al master PROFIBUS.

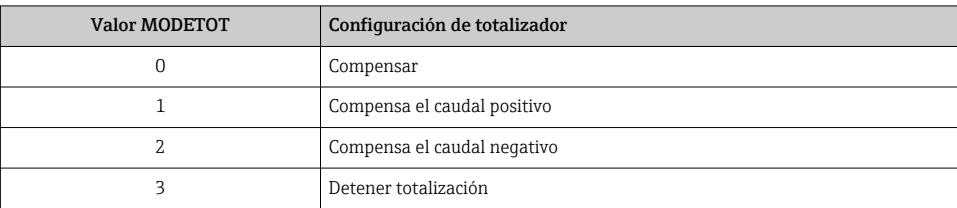

## <span id="page-43-0"></span>*Selección: configuración de totalizador*

## *Ajuste de fábrica*

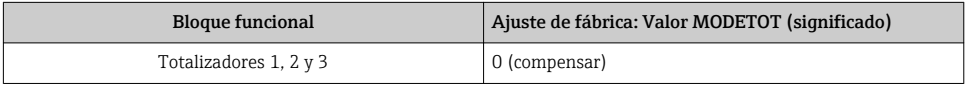

## *Módulo DI (Entrada digital)*

Transmite valores de entrada digital desde el instrumento de medición al master PROFIBUS (Clase 1).

## *Selección: función del equipo*

La función del equipo puede especificarse mediante el parámetro CHANNEL.

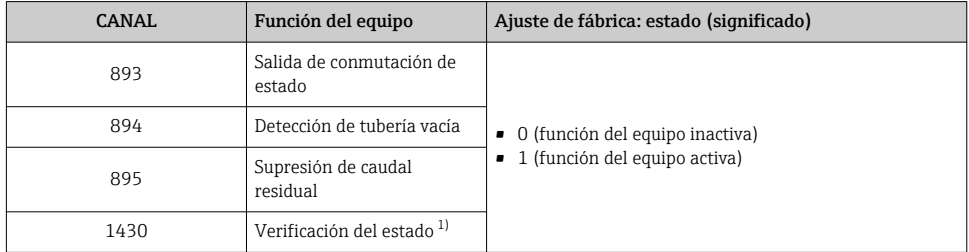

1) Solo está disponible con la aplicación de software "Heartbeat Verification"

## *Ajuste de fábrica*

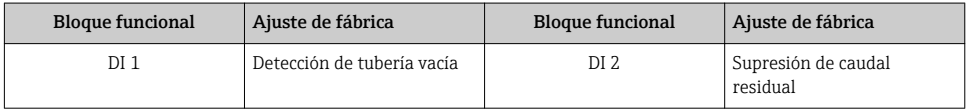

## *Módulo DO (salida digital)*

Transmite valores de salida digitales desde el master PROFIBUS (Clase 1) al equipo de medición.

### <span id="page-44-0"></span>*Funciones asignadas del equipo*

Cada bloque de salida digital tiene asignada de forma permanente una función del equipo.

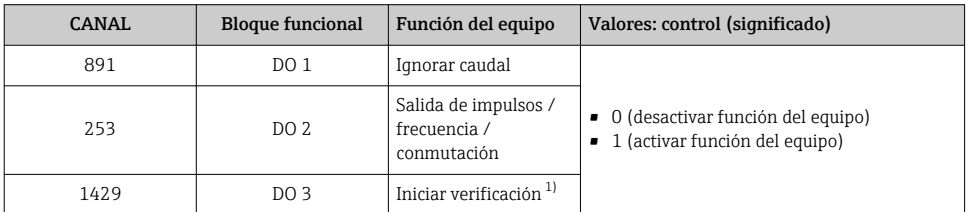

1) Solo está disponible con la aplicación de software "Heartbeat Verification"

### *Módulo EMPTY\_MODULE*

Este módulo se utiliza para asignar espacios vacíos que se deben al hecho de que no se utilizan módulos en todos los slots →  $\triangleq$  41.

## 10 Puesta en marcha

## 10.1 Verificación funcional

Antes de poner en marcha el equipo de medición

- ‣ Antes de poner en marcha el dispositivo, asegúrese de que se han realizado las verificaciones tras la conexión y la instalación.
- Lista de comprobación de "Comprobaciones tras la instalación"  $\rightarrow$   $\blacksquare$  20
- "Comprobaciones tras la conexión" (lista de comprobación)  $\rightarrow \Box$  32

## 10.2 Activación del equipo de medición

- ‣ Tras una verificación funcional satisfactoria, active el instrumento de medición.
	- Tras un inicio satisfactorio, el indicador local pasa automáticamente de la pantalla de inicio a la visualización de valores medidos.

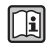

Si no se visualizase nada en el indicador local o si apareciese un mensaje de diagnóstico, consulte el manual de instrucciones del equipo  $\Rightarrow$   $\mathrel{\boxplus}$  2

## 10.3 Ajuste del idioma de las operaciones de configuración

Ajuste de fábrica: "English" o idioma pedido

<span id="page-45-0"></span>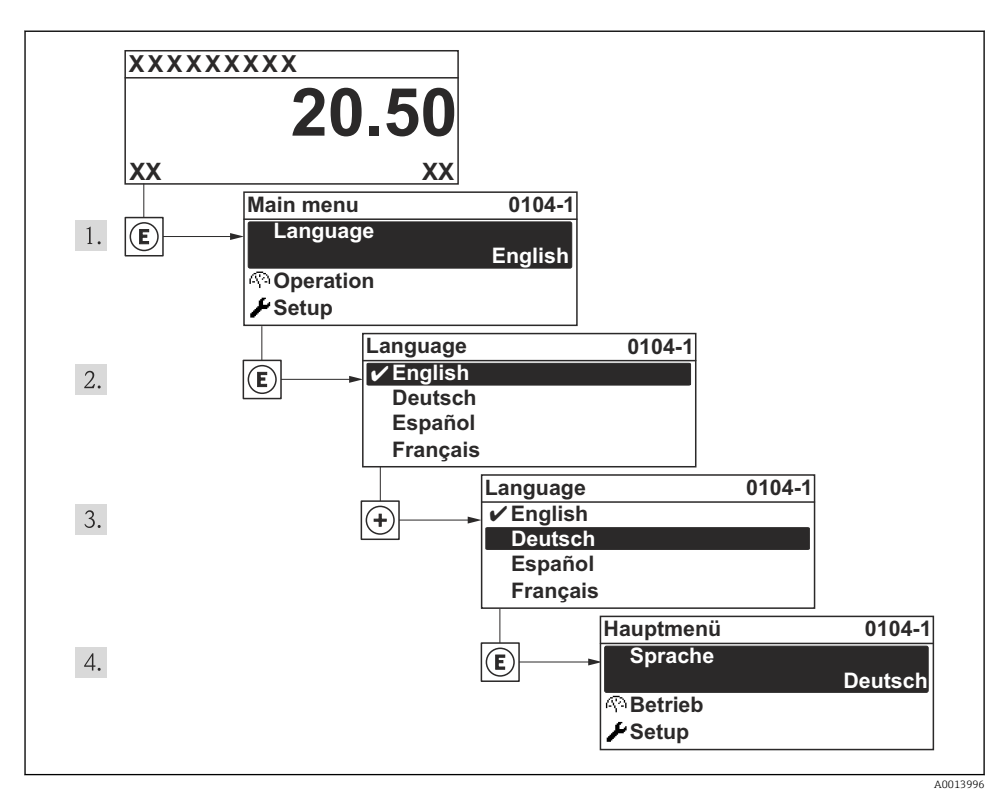

 *10 Considérese el ejemplo del indicador local*

## 10.4 Configuración del instrumento de medición

El menú Menú AjusteSubmenú Unidades de sistema y los distintos asistentes del mismo permiten una puesta en marcha rápida del instrumento de medición.

Pueden seleccionarse las unidades en el menú Submenú Unidades de sistema. Los asistentes guían sistemáticamente al usuario por todos los parámetros necesarios para la configuración, como son los parámetros para configurar la medición o las salidas.

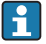

Los asistentes de configuración disponibles en cada dispositivo pueden ser distintos en función de la versión (p. ej., el procedimiento para las comunicaciones).

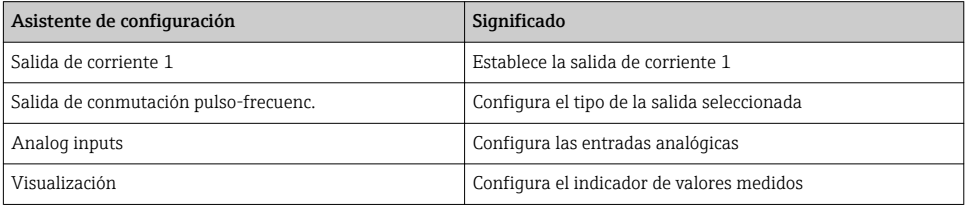

<span id="page-46-0"></span>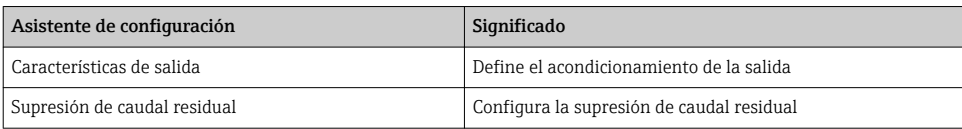

## 10.5 Definición del nombre de etiqueta del dispositivo (TAG)

Para facilitar la identificación rápida del punto de medida en el sistema, puede entrar una designación unívoca mediante Parámetro Nombre del dispositivo, cambiando aquí el ajuste de fábrica.

### Navegación

Menú "Ajuste" → Nombre del dispositivo

#### Visión general de los parámetros con una breve descripción

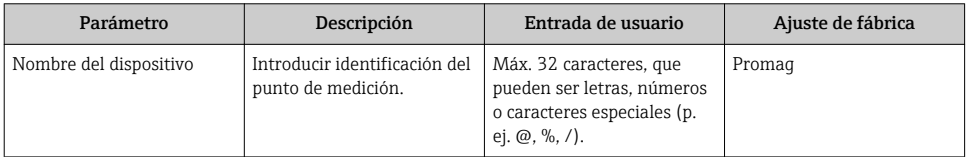

## 10.6 Protección de los parámetros de configuración contra accesos no autorizados

Dispone de las siguientes opciones para proteger la configuración del equipo de medición contra modificaciones involuntarias tras la puesta en marcha:

- Protección contra escritura mediante código de acceso
- Protección contra escritura mediante microinterruptor de protección
- Protección contra escritura mediante bloqueo de teclado
- FOUNDATION Fieldbus: protección contra escritura mediante operación de bloque

Para información detallada sobre la configuración de parámetros de protección contra acceso no autorizado, véase el manual de instrucciones del equipo

## 11 Información de diagnóstico

Los fallos detectados por el sistema de automonitorización del instrumento de medición se visualizan como un mensaje de diagnóstico, alternándose con el indicador de funcionamiento. El mensaje con medidas correctivas puede llamarse desde el mensaje de diagnóstico y es un mensaje que contiene información importante sobre el fallo.

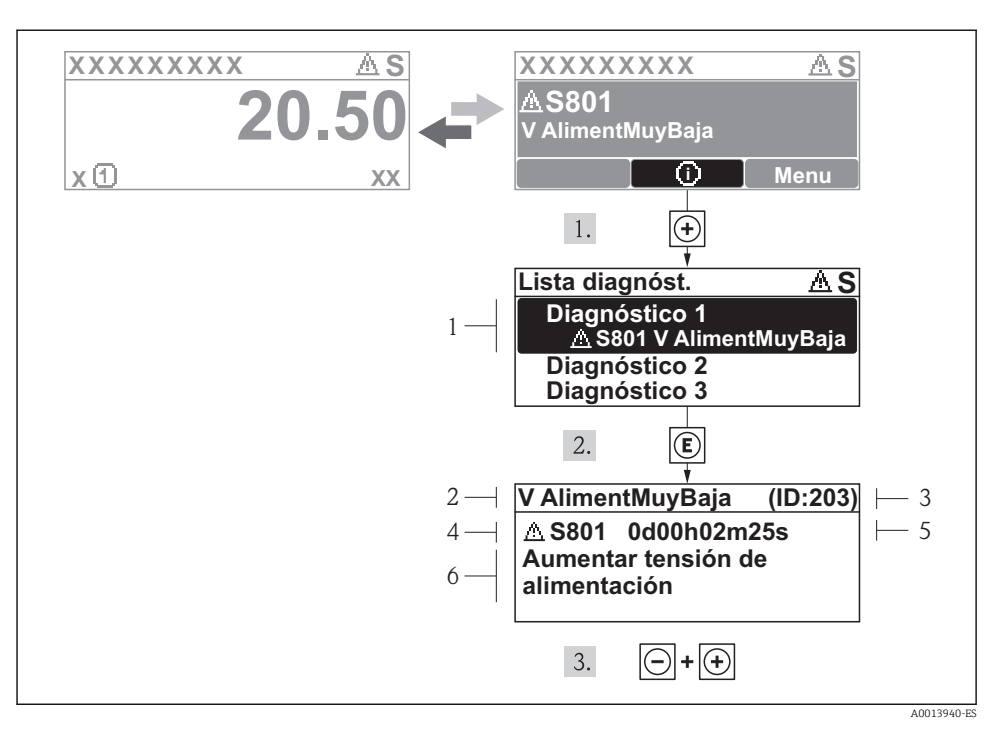

 *11 Mensaje con medidas correctivas*

- *1 Información sobre los diagnósticos*
- *2 Texto corto*
- *3 ID de servicio*
- *4 Comportamiento del diagnóstico con código de diagnóstico*
- *5 Tiempo de funcionamiento al producirse el evento*
- *6 Medidas correctivas*

El usuario está en el mensaje de diagnóstico.

- 1. Pulse  $\pm$  (símbolo  $\odot$ ).
	- Se abre el submenú Lista diagnósticos.

2. Seleccione el evento de diagnóstico buscado mediante  $\exists$  o  $\exists$  y pulse  $\Box$ .

- Se abre el mensaje que contiene la medida correctiva para el evento de diagnóstico seleccionado.
- 3. Pulse simultáneamente  $\Box$  +  $\Box$ .
	- Se cierra el mensaje de medidas correctivas.

www.addresses.endress.com

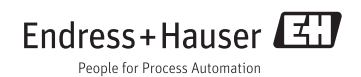